**TRÓNICA** 

## **GUÍA PARA LA TRAMITACIÓN POR MEDIOS ELECTRÓNICOS, DEL PROCEDIMIENTO DE CERTIFICACIÓN DE EFICIENCIA ENERGÉTICA DE EDIFICIOS**

## **Introducción.**

Esta guía, está dirigida a los interesados en este procedimiento administrativo y tiene como objetivo principal, informar y transmitir explicaciones claras y detalladas (pasos a seguir), con el fin de conocer y poder **realizar por medios electrónicos (vía telemática)** los trámites necesarios del mismo.

Para poder realizar este trámite de forma telemática necesita disponer y tener habilitados de forma correcta, estos medios de identificación electrónicos; certificado digital o un DNIe habilitados debidamente.

Así mismo, si pretende actuar como representante, en la variedad que corresponda, deberá disponer previamente de la acreditación correspondiente.

La finalidad del procedimiento es el registro de los certificados de eficiencia energética de edificios, tanto existentes como de nueva construcción, ubicados en la Comunidad Autónoma de Extremadura:

Certificación de eficiencia energética de edificios definida en el Decreto 115/2018, de 24 de julio, por el que se regulan las actuaciones en materia de certificación de eficiencia energética de edificios en la Comunidad Autónoma de Extremadura y se crea el Registro de Certificaciones de Eficiencia Energética de Edificios.

Mas detalles en la ficha informativa de este procedimiento, dentro del Portal Ciudadano de la Junta de Extremadura, en la dirección URL https://ciudadano.gobex.es/buscador-de-tramites/- /tramite/ficha/4149, o en el acceso "Trámites" de la Sede Electrónica de la Junta de Extremadura (en adelante SEDE), pulsando sobre el icono con correspondiente al procedimiento.

La guía contiene las explicaciones y pasos para realizar:

- 1. El registro, incluida subsanación del trámite de los certificados de eficiencia energética de edificios (CEEE).
- 2. Gestión de los datos de los técnicos competentes que emiten los CEEE.
- 3. Ofrecer al público la información sobre los CEEE registrados y los técnicos competentes.

Esta guía tiene un carácter meramente informativo y su principal propósito es ayudar a los interesados:

- En la cumplimentación telemática de las Solicitudes de inscripción para el registro del certificado de eficiencia energética de edificios.
- En la respuesta a las posibles subsanaciones que sean requeridas.
- A conocer el estado de la tramitación.
- A acceder a la documentación administrativa y técnica del expediente, y en especial a certificados y etiquetas diligenciados.

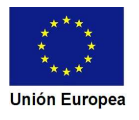

## **JUNTA DE EXTREMADURA**

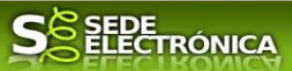

Para presentar la Solicitud de inscripción para el registro del certificado de eficiencia energética de edificios de forma telemática a través de la SEDE se deberá seguir los siguientes pasos:

1. Cumplimentar el formulario de la Solicitud, para lo cual deberá disponer de un certificado electrónico o del DNIe.

2. Adjuntar a la Solicitud los documentos que, de acuerdo con lo establecido en el Decreto 115/2018, sean necesarios. Esta documentación no es de carácter técnico, ya que tiene como finalidad acreditar la identidad del solicitante, la de su representante y el abono de tasas oficiales.

3. Firmar y enviar la Solicitud para iniciar la tramitación del procedimiento. Para ello deberá disponer en el ordenador de la aplicación "Autofirma". Si no dispone de la misma podrá descargarla en la dirección URL http://firmaelectronica.gob.es/Home/Descargas.html.

No es necesario cumplimentar, firmar y enviar la Solicitud en una única sesión, sino que, si lo desea, puede guardarla y continuar el proceso en sesiones sucesivas. La Solicitud se grabará como borrador, al que podrá acceder desde la pestaña "Mis borradores" del acceso "Mis Expedientes" en la SEDE.

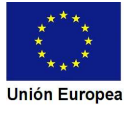

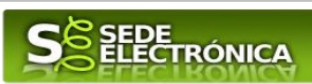

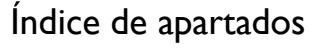

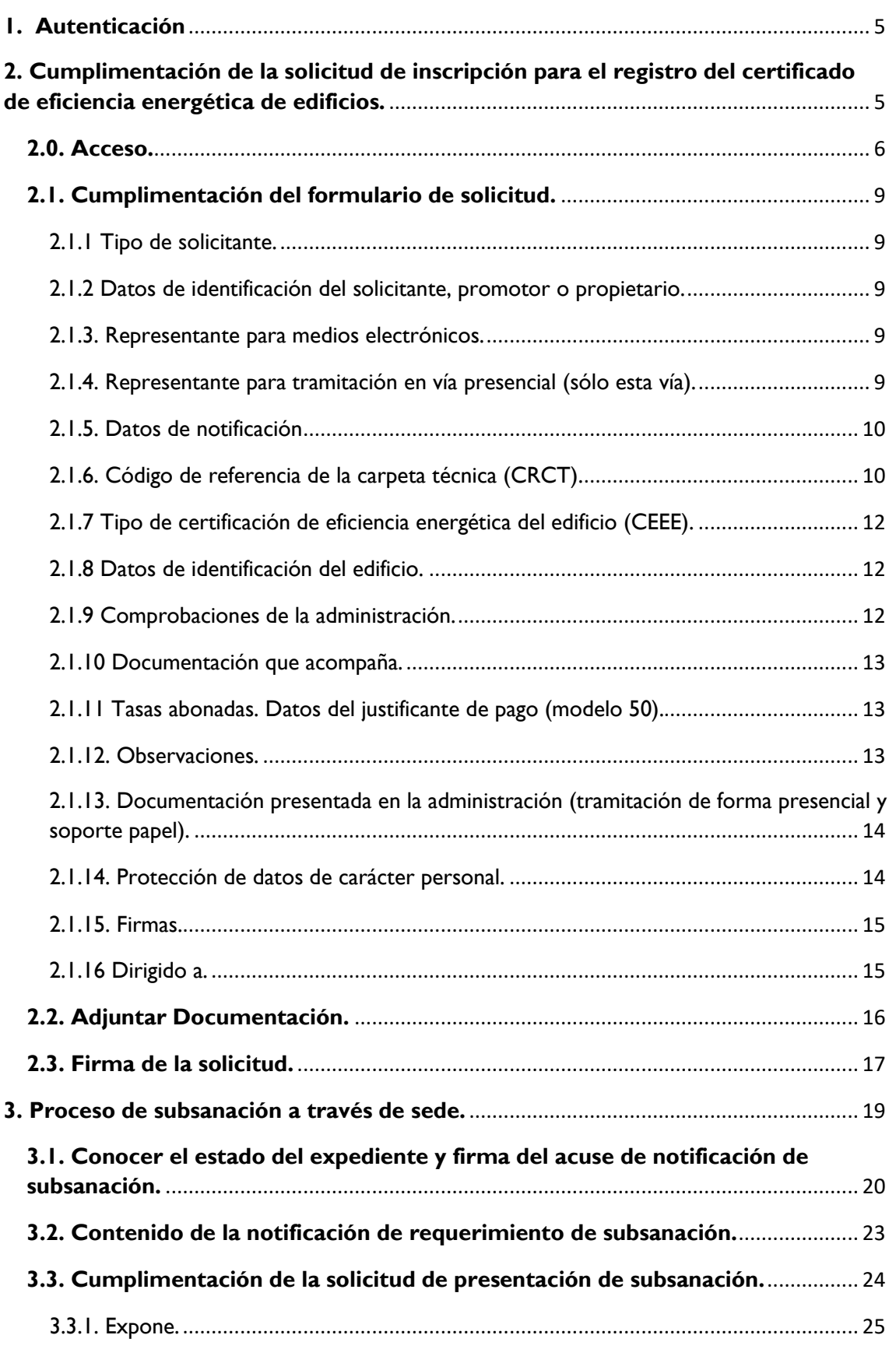

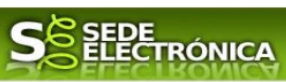

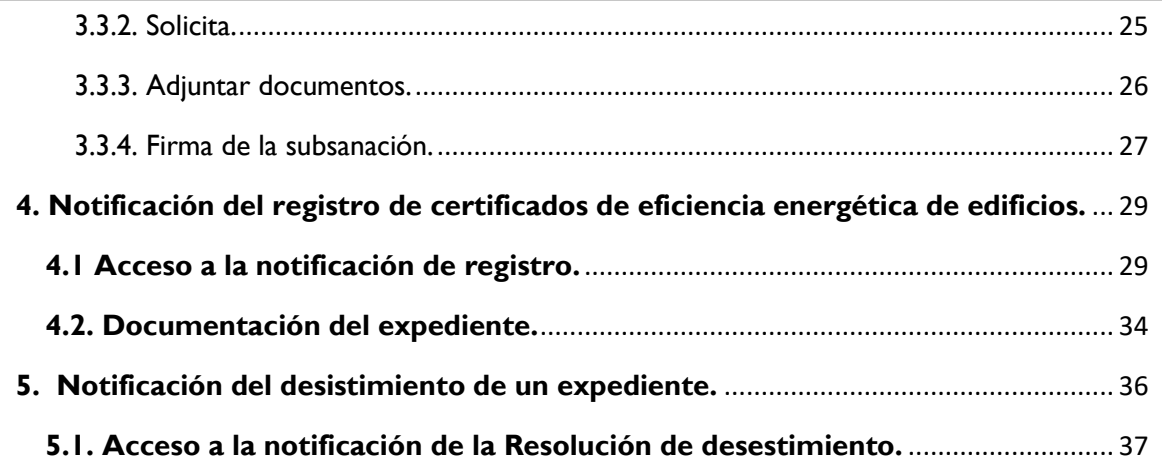

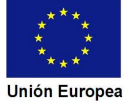

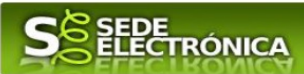

## **1. Autenticación**

Su objetivo principal es que el ciudadano pueda identificarse ante la Administración mediante claves concertadas (usuario más contraseña), sin tener que recordar claves diferentes para acceder a los distintos servicios.

Se trata de una plataforma común para la identificación, autenticación y firma electrónica del ciudadano ante organismos de la Administración del Estado integrados en Cl@ve y los restantes que se adhieran.

Necesita disponer de un DNI electrónico (DNIe) o un certificado digital válido, configurado correctamente en el sistema informático desde el que se vaya a proceder con el trámite. El sistema de autenticación utilizado en SEDE es a través de Cl@ve.

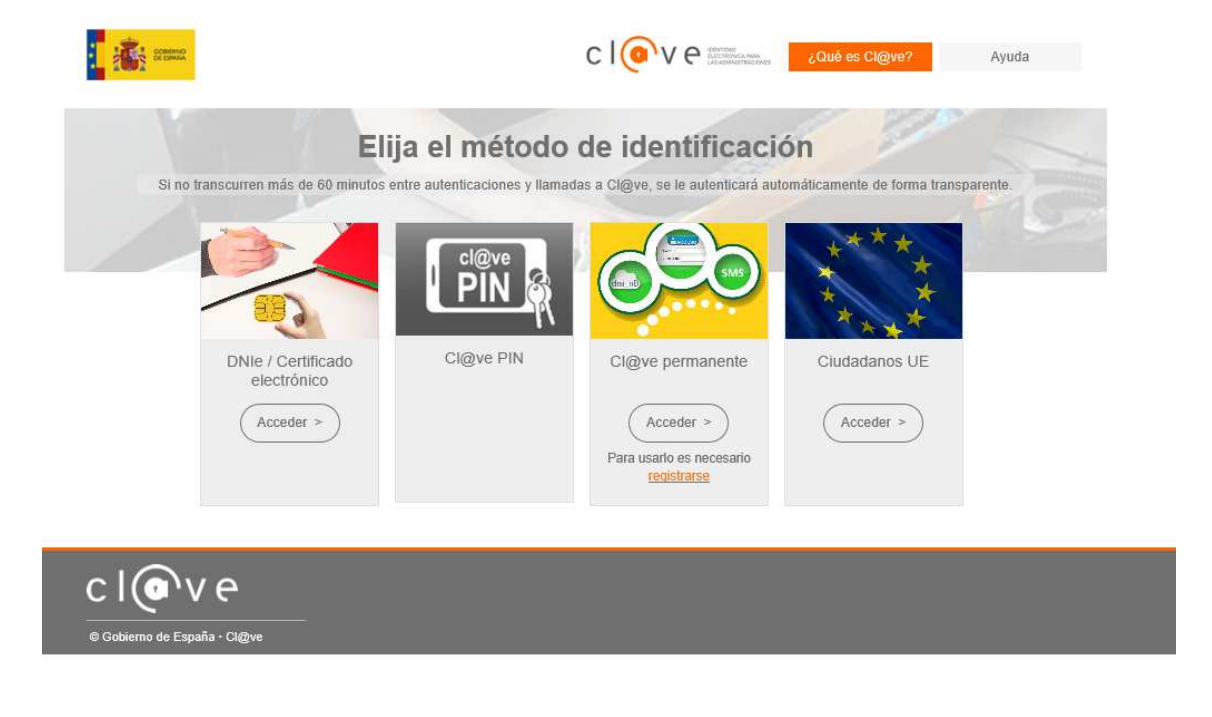

Si desea más información sobre este sistema puede hacerlo mediante el siguiente enlace: http://clave.gob.es.

# **2. Cumplimentación de la solicitud de inscripción para el registro del certificado de eficiencia energética de edificios.**

Para interactuar con SEDE, se necesita tener instalado un navegador, Internet Explorer, Mozilla o Chrome, y disponer de un DNI electrónico (DNIe) o un certificado digital válido.

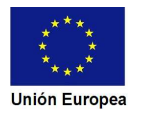

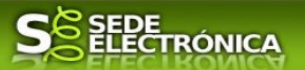

Para poder realizar la solicitud de inscripción para el registro del certificado de eficiencia energética de edificios, según lo establecido por el Decreto 115/2018, de 24 de julio, habrá que utilizar el trámite con el CIP 4149.

### **2.0. Acceso.**

Acceder a SEDE por http://sede.gobex.es, para ello hay que situarse en el menú "Trámites y Servicios" sobre la entrada clicar en  $\rightarrow$ "Trámites" y buscar: "Solicitud de inscripción para el registro del *certificado de eficiencia energética de edificios* trámite indicado, en la lista que se nos muestra.

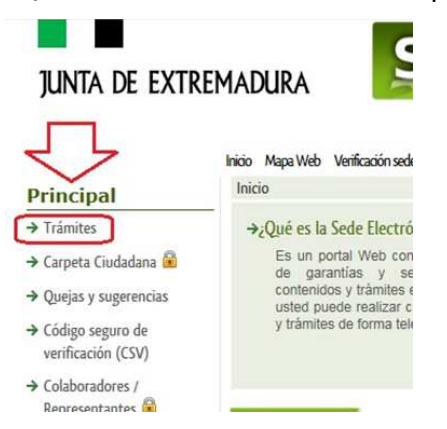

Podemos hacer uso de "Buscar trámites" (recomendamos escribir Eficiencia Energética en el apartado "Texto" del buscador) o bien, desplazarnos página a página hasta dar con el trámite "Solicitud de inscripción para el registro del certificado de eficiencia energética de edificios"

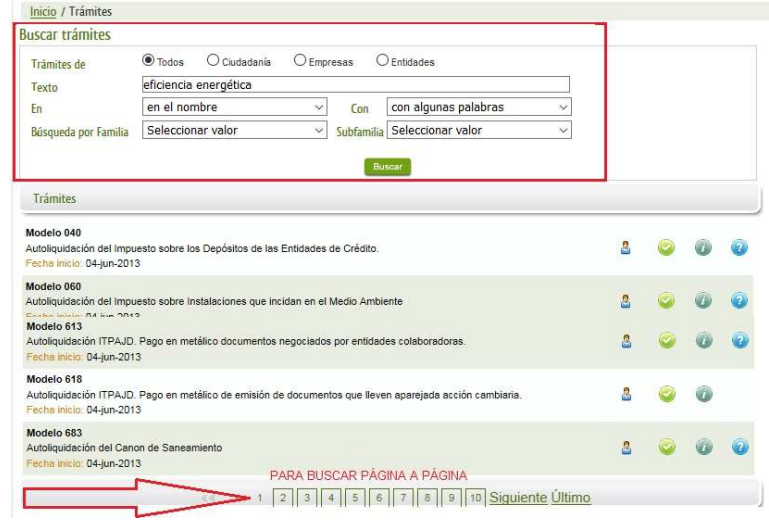

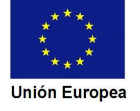

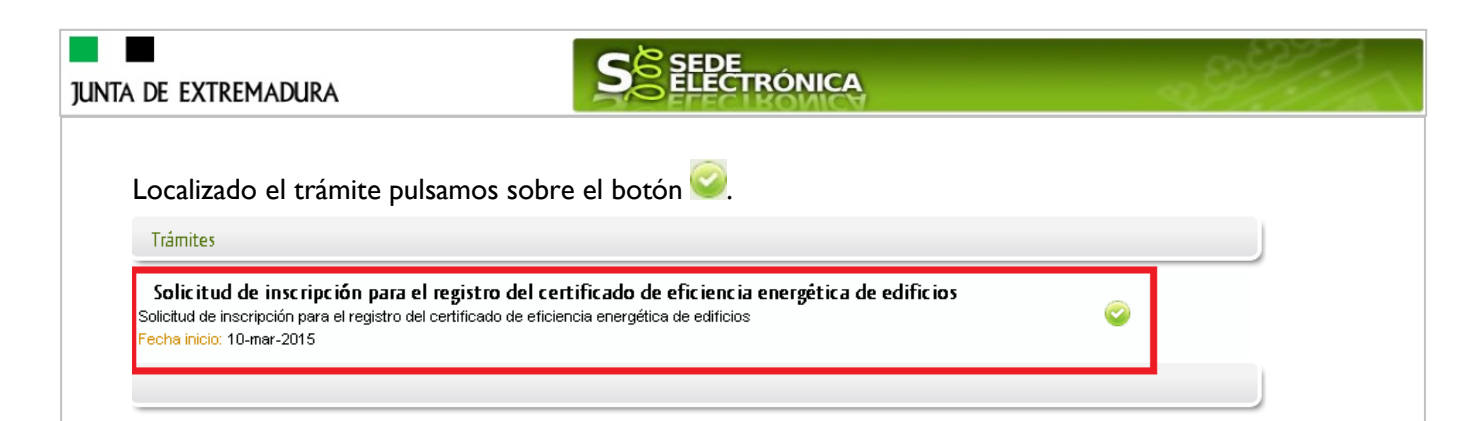

Una vez seleccionado el trámite se pide identificarnos, si no lo estamos con anterioridad, para lo cual pulsaremos sobre el botón (Acceder >> en DNIe/Certificado electrónico.

Después se mostrará los certificados que están disponibles, seleccionando aquel que corresponda.

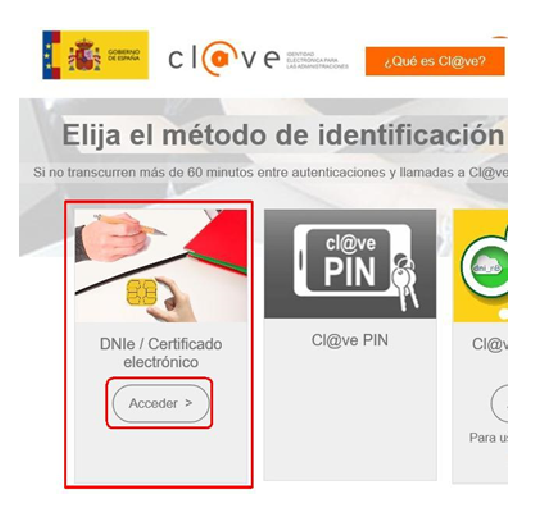

Tras unos segundos en los que el sistema verifica los datos y si todo es correcto, aparecerá la primera página del formulario para realizar la solicitud de inscripción para el registro del certificado de eficiencia energética de edificios (en la esquina superior derecha aparece el código P4149). La solicitud consta de 15 apartados.

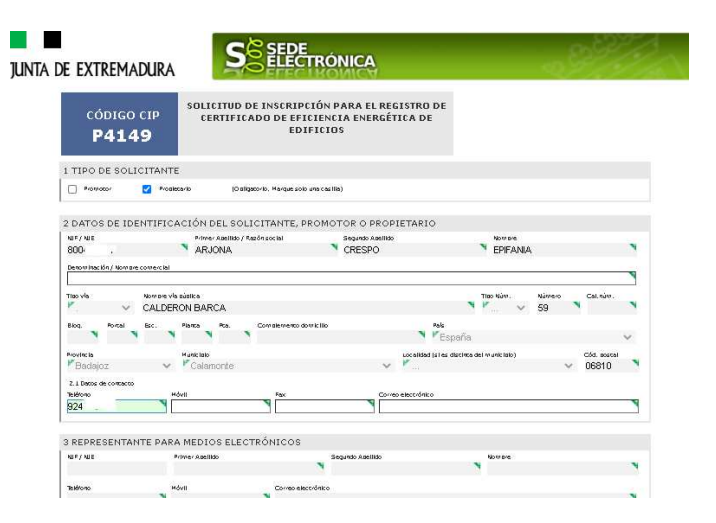

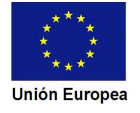

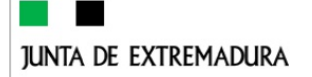

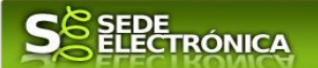

En el formulario se puede observar que hay campos con fondo en color blanco, verde, gris y rosado, significando:

- Campos con **fondo blanco**: indica que esos campos pueden ser cumplimentados por el ciudadano, cuando proceda.

- Campo con **fondo verde**: datos obligatorios.
- Campo con **fondo gris**: datos que el ciudadano no tiene que cumplimentar, bien porque se rellenan automáticamente por la aplicación informática o bien porque no procede según el caso.
- Campo con **fondo rosado**: aparece cuando se intenta avanzar de página en la cumplimentación de la solicitud y falta algún dato que tiene carácter obligatorio.

Al pie de las páginas aparecen una serie de botones que permiten:

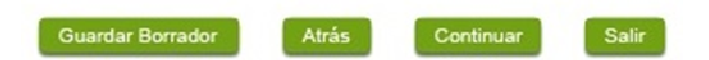

**Guardar Borrador** En el proceso de cumplimentación de la solicitud se podrá guardar en estado borrador, mediante el botón "Guardar Borrador" y continuar con la tramitación de la misma en otro momento. Para regresar el borrador, habrá que acceder al apartado "Mis borradores". Mientras la Solicitud se encuentre como borrador puede ser modificada, pero no será modificable una vez firmada electrónicamente.

- **E Continuar** Para pasar a la siguiente página de la solicitud. En ese momento puede aparezca un mensaje indicándonos si alguno de los valores introducidos en esa página no es correcto o si se ha detectado un campo obligatorio no se ha rellenado, apareciendo estos con fondo rosado.
- **Salir** Para abandonar la cumplimentación del trámite pulsaremos este botón. En el caso de no estar firmada la solicitud, al salir no se guardan los datos introducidos, por lo cual, si queremos preservar los datos ya indicados, sería preciso guardar el borrador según lo indicado el botón **Coundar Borrador**
- **Atrás** Para volver a la página anterior.

Un documento en estado de borrador se mantendrá en el sistema durante un periodo del que será informado en el momento de guardarse este por primera vez. Una vez pasado este plazo, se borrará automáticamente.

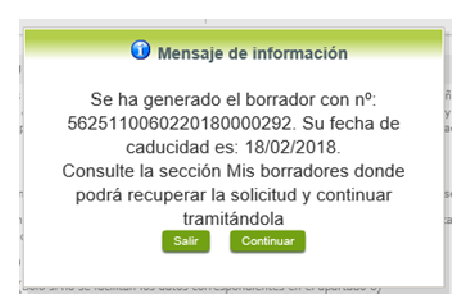

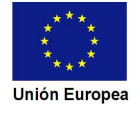

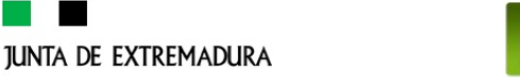

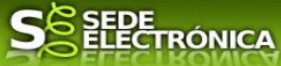

### **2.1. Cumplimentación del formulario de solicitud.**

A continuación, se indica como rellenar los 15 apartados de los que consta la solicitud.

#### 2.1.1 Tipo de solicitante.

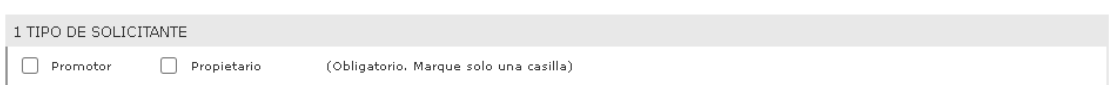

Se indicará que tipo de solicitante presenta la solicitud, si actúa como promotor o como propietario. Es un campo obligatorio.

#### 2.1.2 Datos de identificación del solicitante, promotor o propietario.

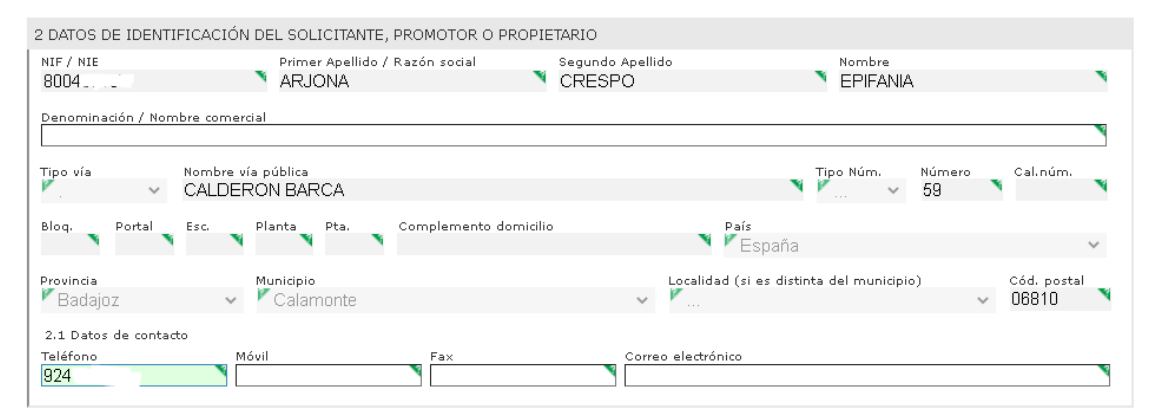

Se indicarán los datos del promotor o propietario (persona física o jurídica) del certificado de eficiencia energética de edificio. Aquellos campos con fondo gris son datos que se han cargado automáticamente al haber accedido con el DNIe o con certificado de usuario válido.

El dato del "Teléfono" o "Móvil" es obligatorio, al menos tendrá que cumplimentar uno.

#### 2.1.3. Representante para medios electrónicos.

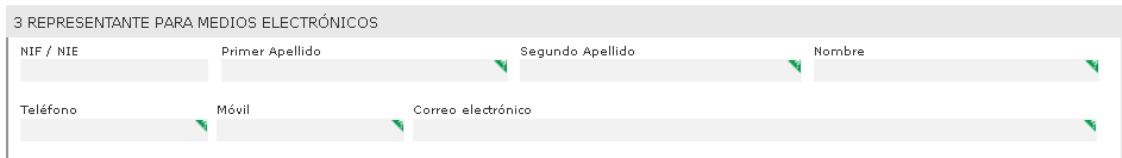

Se indicarán los datos identificativos del representante sólo para el caso de presentación por medios electrónicos.

#### 2.1.4. Representante para tramitación en vía presencial (sólo esta vía).

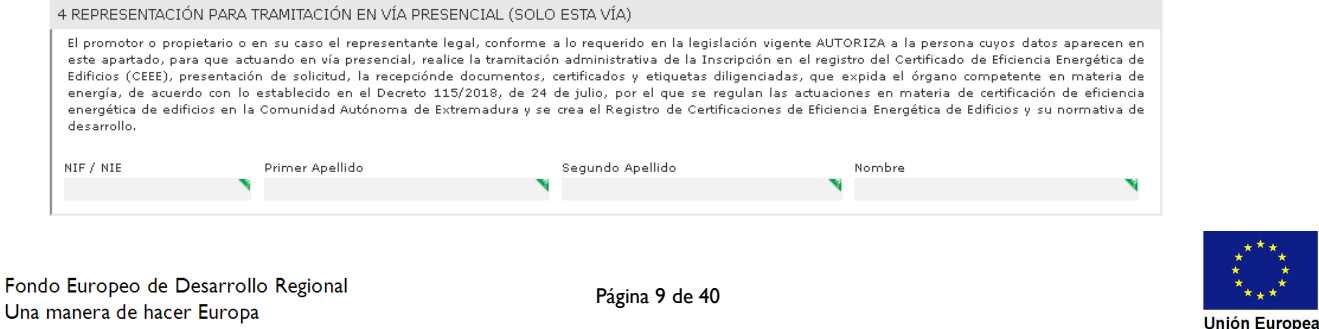

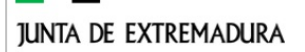

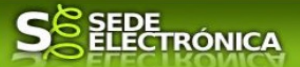

Se indicarán los datos identificativos del representante sólo para el caso de presentación por vía presencial. El representante por vía presencial se encargará de la presentación de solicitud, la recepción de documentos, certificados y etiquetas diligenciadas, que expida el órgano competente en materia de energía

#### 2.1.5. Datos de notificación

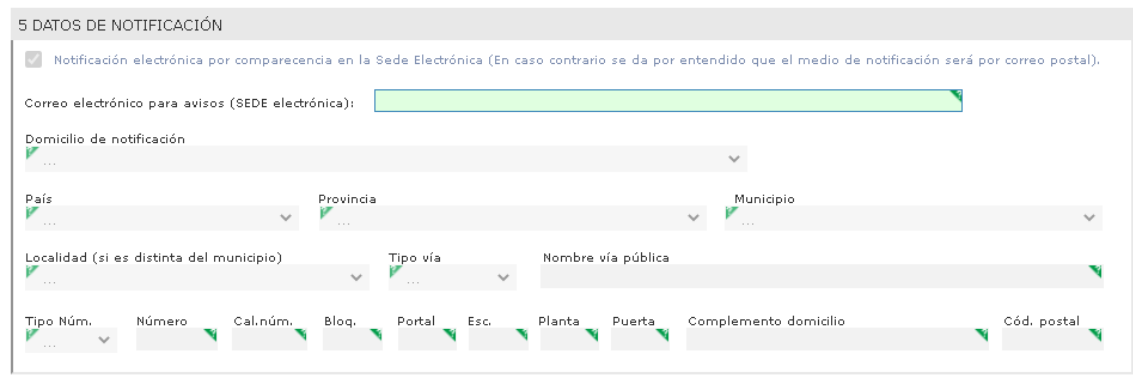

En este procedimiento sólo está permitida la NOTIFICACIÓN ELECTRÓNICA a través de la SEDE.

En este bloque, el promotor o propietario indicará el medio para que la administración le notifique los asuntos relacionados con la tramitación de su expediente.

Se indicará un correo electrónico como campo obligatorio.

2.1.6. Código de referencia de la carpeta técnica (CRCT).

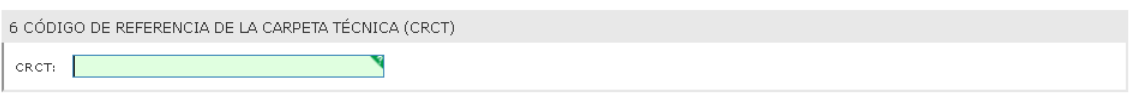

En este apartado se indicará el código de referencia de la carpeta técnica (CRCT) de la certificación de eficiencia energética de edificios creada por el técnico competente mediante el asistente para la confección de documentación técnica.

La carpeta técnica incluye los documentos y archivos obtenidos en las actuaciones de obtención de la calificación y certificación de eficiencia energética. La carpeta técnica quedará constituida por los siguientes documentos:

- Formulario básico, firmado electrónicamente por el técnico competente.
- Certificado de eficiencia energética, firmado electrónicamente por el técnico competente.
- Archivos de cálculo correspondientes al procedimiento de certificación energética.
- Informe de evaluación energética del edificio en formato electrónico (XML).

- Copia del título universitario del técnico responsable de la certificación, en caso de que el mismo no autorice la comprobación del título por el órgano competente en materia de energía según lo indicado en el artículo 14.2 del Decreto 115/2018, de 24 de julio.

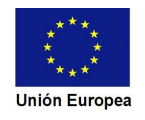

La confección de la carpeta técnica de la certificación de eficiencia energética del edificio, será realizada exclusivamente por medios electrónicos, mediante la utilización de la aplicación informática "Asistente para la confección de la documentación técnica" que el órgano competente en materia de energía pondrá a disposición de los técnicos competentes encargados de la certificación. La carpeta técnica debe ser confeccionada antes de ser presentada la solicitud, quedando almacenada hasta que la misma es incorporada de oficio al expediente electrónico por el órgano competente en materia de energía al ser presentada la solicitud correspondiente.

SEDE<br>ELECTRÓNICA

Cada carpeta técnica queda identificada con un código de referencia que le asigna la aplicación informática, código que el Técnico responsable de su confección debe facilitar para que sea indicado en la solicitud, en el apartado reservado en la misma para ello.

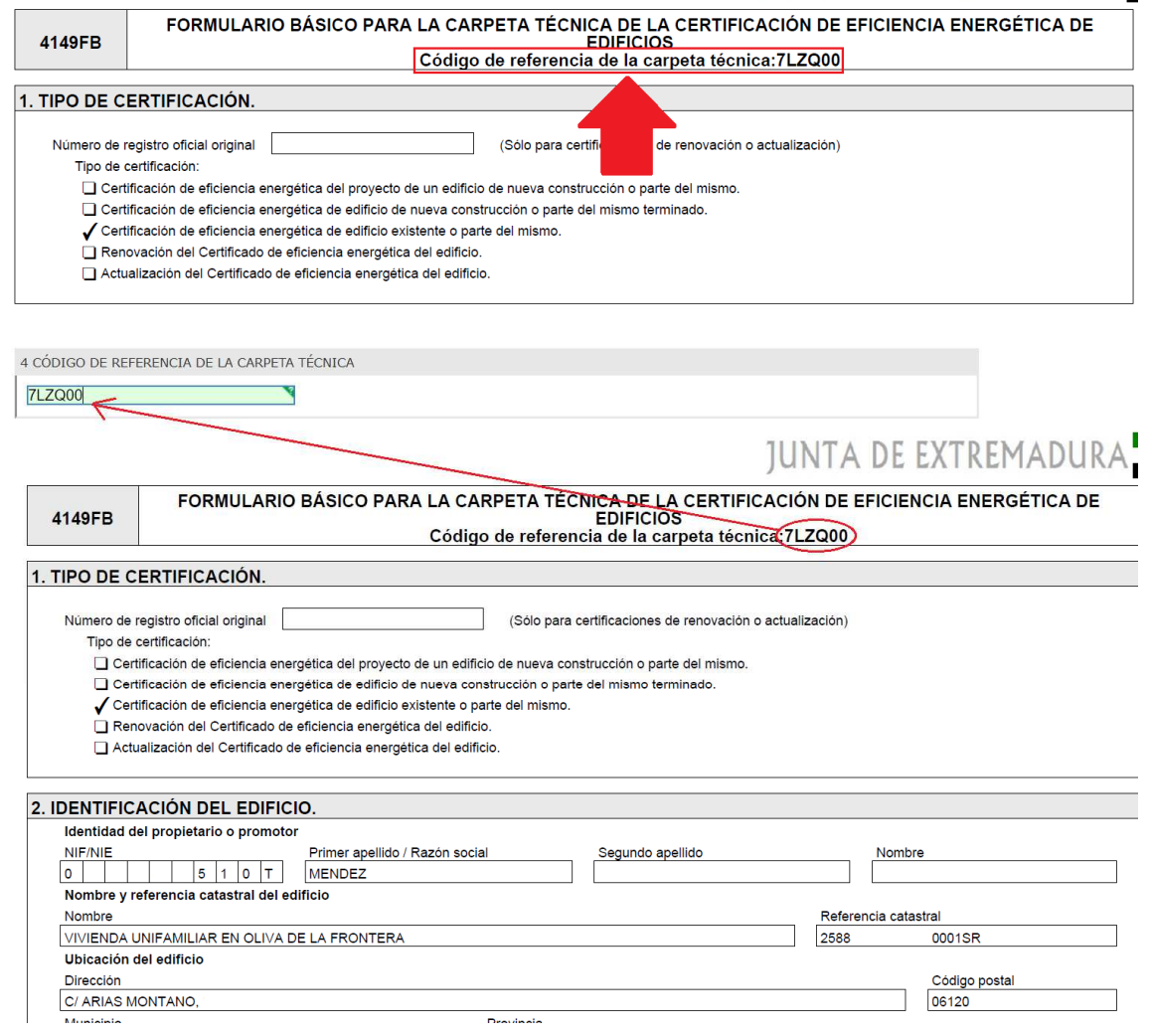

Esta sistemática hace que el interesado no tenga que adjuntar a la Solicitud ningún documento técnico, reduciendo así la carga administrativa sobre el mismo.

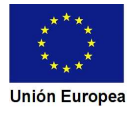

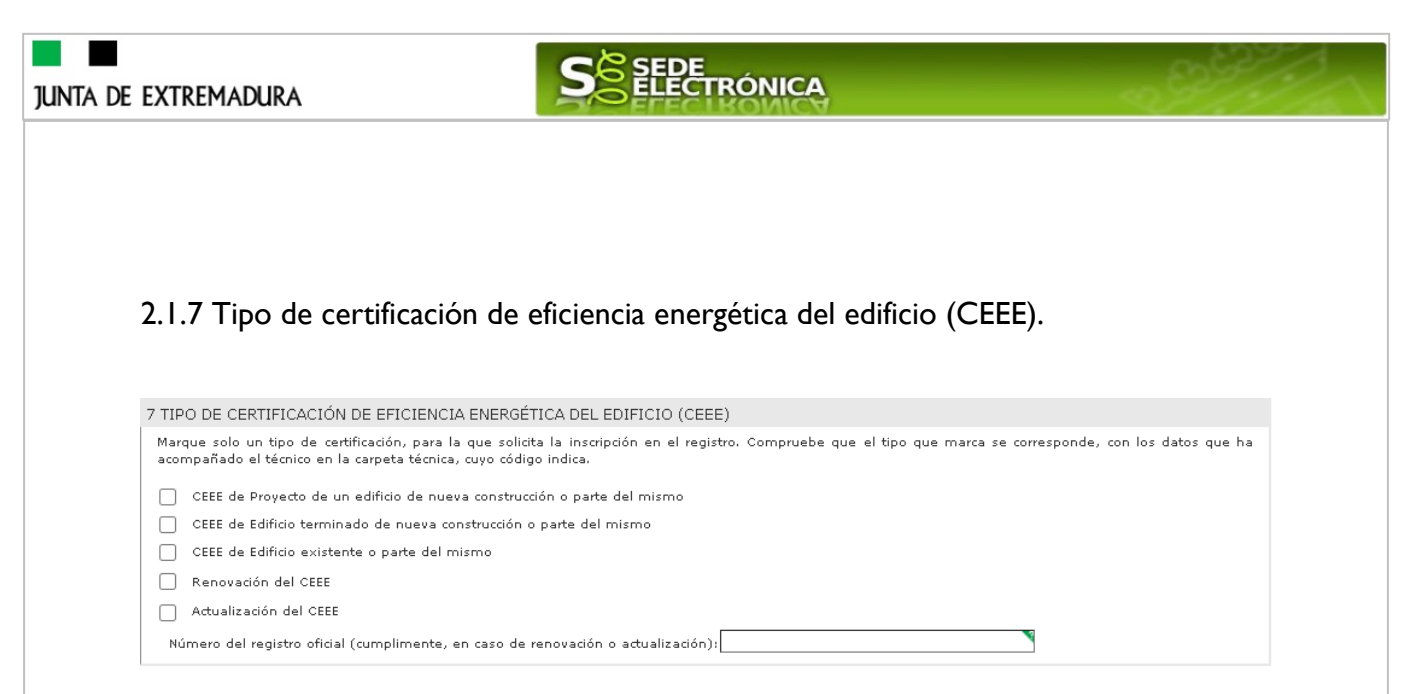

Se indicará el tipo de certificación de eficiencia energética y debe ser el mismo tipo que ha indicado el técnico competente al configurar la carpeta técnica. En el caso de renovacion o actualización de un certificado de eficiencia energética se tendrá que indicar el número de inscripción anterior.

#### 2.1.8 Datos de identificación del edificio.

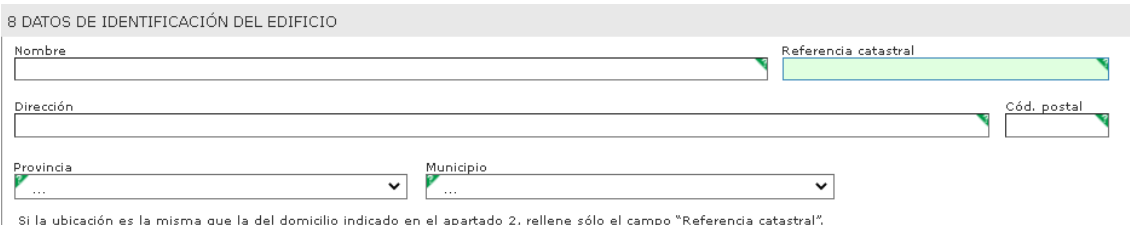

En este bloque se indicarán los datos de identificación del edificio que ha sido objeto de la certificación de eficiencia energética de edificios. La identificación del edificio debe coincidir con la indicada por el técnico competente en el certificado y en la carpeta técnica. El campo de la REFERENCIA CATASTRAL es un campo obligatorio de cumplimentar, pero en el caso de que el edificio no tenga referencia catastral no se indicará.

La referencia catastral se puede obtener de los recibos de los pagos de la Contribución o también en la siguiente dirección web de la Dirección General del Catastro:

https://www1.sedecatastro.gob.es/Cartografia/mapa.aspx?buscar=S

#### 2.1.9 Comprobaciones de la administración.

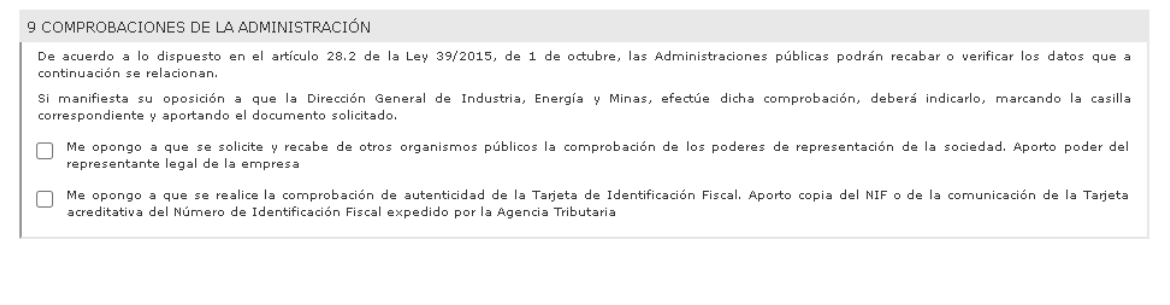

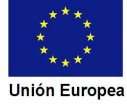

#### **JUNTA DE EXTREMADURA**

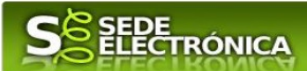

En este apartado, se informa de los derechos que tienen los ciudadanos sobre:

- La oposición expresa a la consulta de documentos y datos por parte de la Administración.
- No estar obligado a aportar documentos que hayan sido presentados previamente en la Administración, siempre que indique en qué momento y ante que órgano administrativo presentó los documentos, para lo cual se deberá cumplimentar el apartado 13.

#### 2.1.10 Documentación que acompaña.

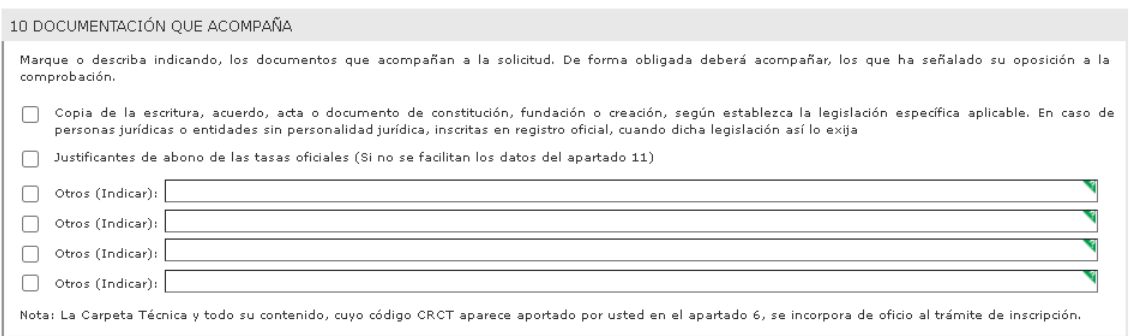

Hace referencia a la documentación que el interesado va a aportar conjuntamente con la solicitud, en el punto 2.2 de esta guía se explica cómo se realiza el adjuntado de documentos electrónicos a la solicitud.

La aportación de la documentación está condicionada según lo que se indique en el apartado 13 de la solicitud.

#### 2.1.11 Tasas abonadas. Datos del justificante de pago (modelo 50).

Una vez abonadas las tasas correspondientes, en el justificante de pago del modelo 50 figuran los datos a consignar en este apartado.

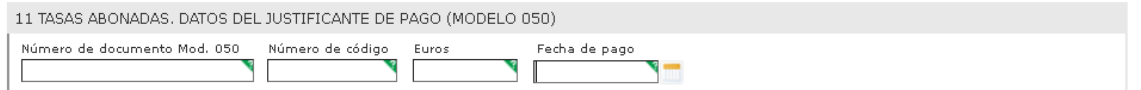

De no consignase aquí los datos del modelo 50 se deberá adjuntar a la solicitud una copia digitalizada del citado documento de pago y marcar tal hecho en el apartado 10 de la solicitud.

#### 2.1.12. Observaciones.

Este espacio está reservado para que el interesado exprese en él cuantos comentarios y aclaraciones que estime que son precisas para facilitar la tramitación del expediente.

12 OBSERVACIONES

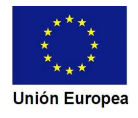

**SEPE TRÓNICA JUNTA DE EXTREMADURA** 2.1.13. Documentación presentada en la administración (tramitación de forma presencial y soporte papel). 13 DOCUMENTACIÓN PRESENTADA EN LA ADMINISTRACIÓN (TRAMITACIÓN DE FORMA PRESENCIAL Y SOPORTE PAPEL) Eierzo el derecho a no presentar los siguientes documentos que obran en poder de la Administración y autorizo al órgano instructor para que pueda recabar ,<br>dichos documentos o la información contenida en los mismos, de los órganos donde se encuentren Documento o dato Órgano administrativo ante el que se presentó Fecha de presentación Å **a** Ч ۹۱  $\overline{\phantom{a}}$ У र ₹  $\sqrt[3]{}$  $\sqrt[3]{\phantom{a}}$ Los documentos o datos que se reseñen en la tabla anterior, presupone que no existe de oposición expresa del interesado para que sean recabados por el órgano competente en materia de energía, de los órganos administrativos que correspondan. Uso en la Sede Electrónica: En el caso de solicitudes presentadas por medios electrónicos en la Sede Electrónica, el formulario electrónico empleado dispone de<br>un anexo para ejercer este derecho a no presentar documentos.

#### 2.1.14. Protección de datos de carácter personal.

- Responsable del Tratamiento: Consejera para la Transición Ecológica y Sostenibilidad de la Junta de Extremadura.

- Finalidad del Tratamiento: El tratamiento de los datos se realiza con la finalidad de tramitar el procedimiento para inscribir en el Registro de certificaciones de eficiencia energética de edificios de Extremadura, los certificados de eficiencia energética de edificios, tanto nuevos como existentes o partes de los mismos.

 - Legitimación del Tratamiento: La Base Jurídica de la finalidad del tratamiento necesario es el cumplimiento de una misión que es realizada en interés público o en el ejercicio de poderes públicos del Responsable del Tratamiento (art. 6.1 e) RGPD).

- Derechos de las personas interesadas: Acceso, Rectificación, Cancelación, Portabilidad, Supresión, Limitación del tratamiento y Oposición, así como otra información según se describe en la información adicional

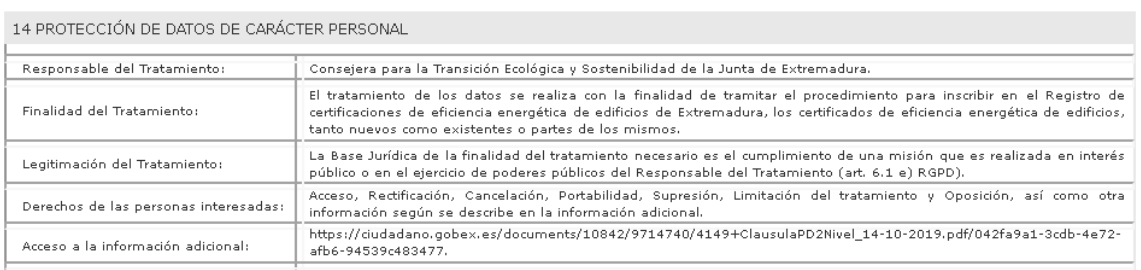

En este apartado se recoge la información básica sobre la protección de las personas físicas, de acuerdo con lo dispuesto en el Reglamento General de Protección de Datos.

Además, el apartado ofrece al final del mismo un enlace URL en el que el interesado tendrá acceso a la información ampliada sobre la protección de datos. Dicho enlace es:

https://ciudadano.gobex.es/documents/10842/9714740/4149+ClausulaPD2Nivel\_14-10- 2019.pdf/042fa9a1-3cdb-4e72-afb6-94539c483477

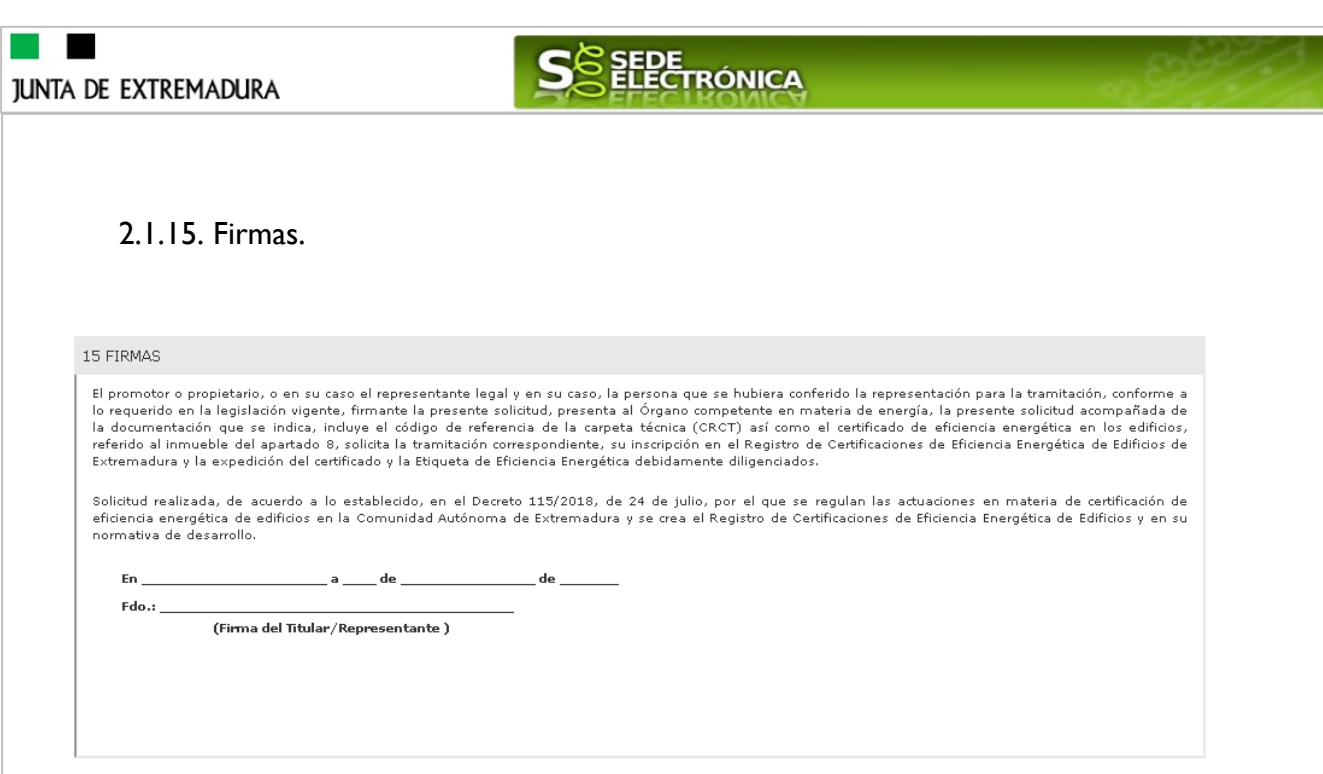

Este apartado no precisa cumplimentación por parte de interesado ya que los datos de lugar de la firma, fecha de la firma y firmante se incorporarán automáticamente a la solicitud en el momento de su firma electrónica.

2.1.16 Dirigido a.

Las solicitudes irán dirigidas al Servicio de Generación y Ahorro de Energía.

CONSEJERÍA PARA LA TRANSICIÓN ECOLÓGICA Y SOSTENIBILIDAD Dirección General de Industria, Energía y Minas Servicio de Generación y Ahorro de Energía Paseo de Roma, S/N - Módulo D 1ª Planta - 06800 - MÉRIDA Código de identificación del Órgano Administrativo: A11027471

Usando los botones **Continuar y Atrás** podemos desplazarnos por las distintas páginas de la solicitud para repasar o corregir los datos que se han introducido.

Para finalizar hay que pulsar el botón **continuar.** cuando nos encontramos en la última página. Si se rellenado todo correctamente la solicitud se guardará automáticamente (como borrador) y se mostrará el siguiente mensaje:

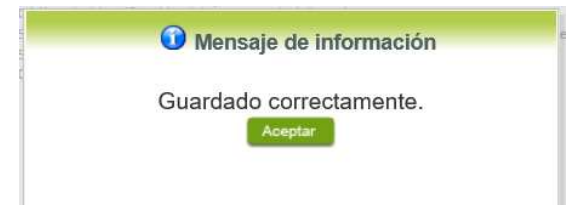

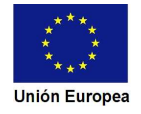

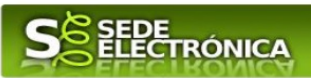

### **2.2. Adjuntar Documentación.**

Tras finalizar el procedimiento de cumplimentación del formulario de solicitud, aparece una pantalla con información general de la solicitud. En este momento, se deberá adjuntar, la documentación que se indicó en el apartado 10 de la solicitud (10. Documentación que acompaña).

Previamente se deberá digitalizar en formato PDF los documentos a adjuntar y tenerlo almacenado en su ordenador.

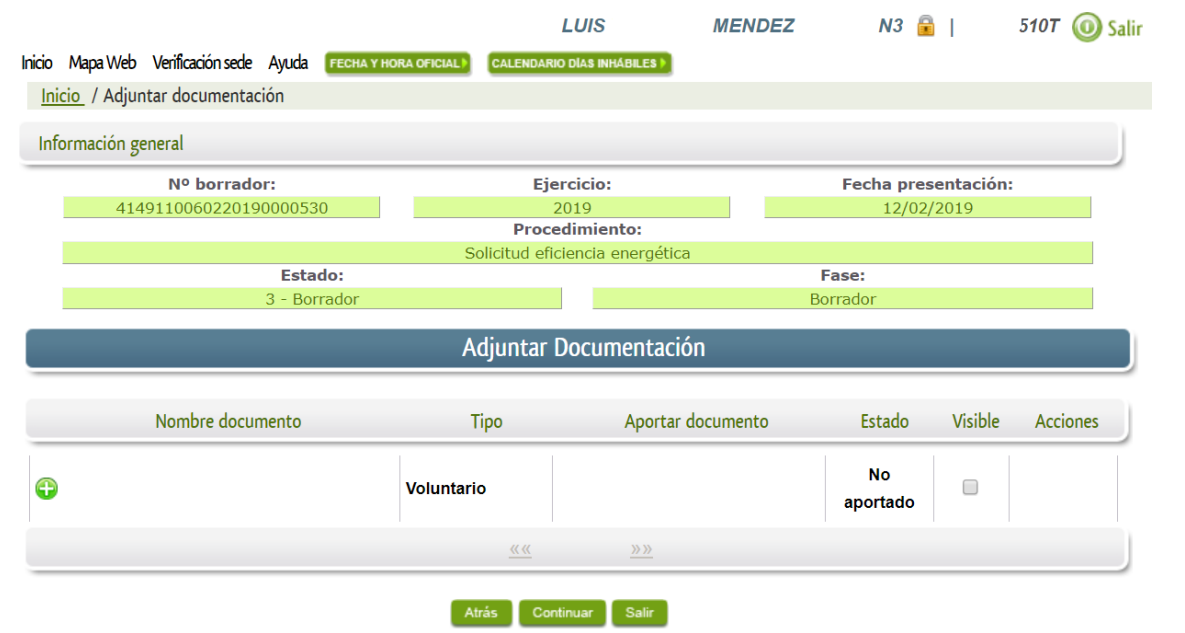

Cuando no sea preciso adjuntar documentos, pulsar el botón **Continuar y pasaremos a la firma de la** solicitud.

Para adjuntar un documento basta con pulsar sobre el símbolo  $\bullet$ , apareciendo el siguiente cuadro de diálogo:

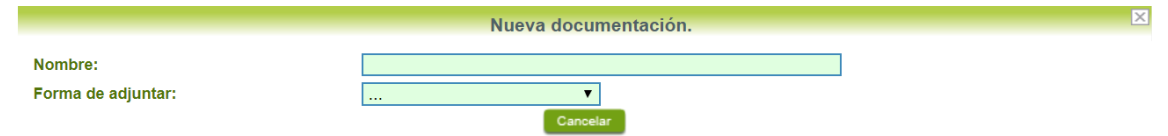

En la casilla "Nombre" se indicará el nombre que describa el documento que se adjunta.

IMPORTANTE: se debe evitar incluir acentos, símbolos y caracteres que no sean números o letras en los nombres de los archivos para evitar posibles incidencias en el envío.

En el desplegable "Forma de adjuntar", seleccionamos "Nueva Documentación" y aparecerá el botón Adjuntar que pulsando sobre él comenzaremos búsqueda en nuestro ordenador del documento previamente digitalizado que se pretende adjuntar, localizado y seleccionado este, pulsado sobre aceptar, se unirá a la solicitud dicho documento.

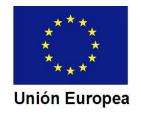

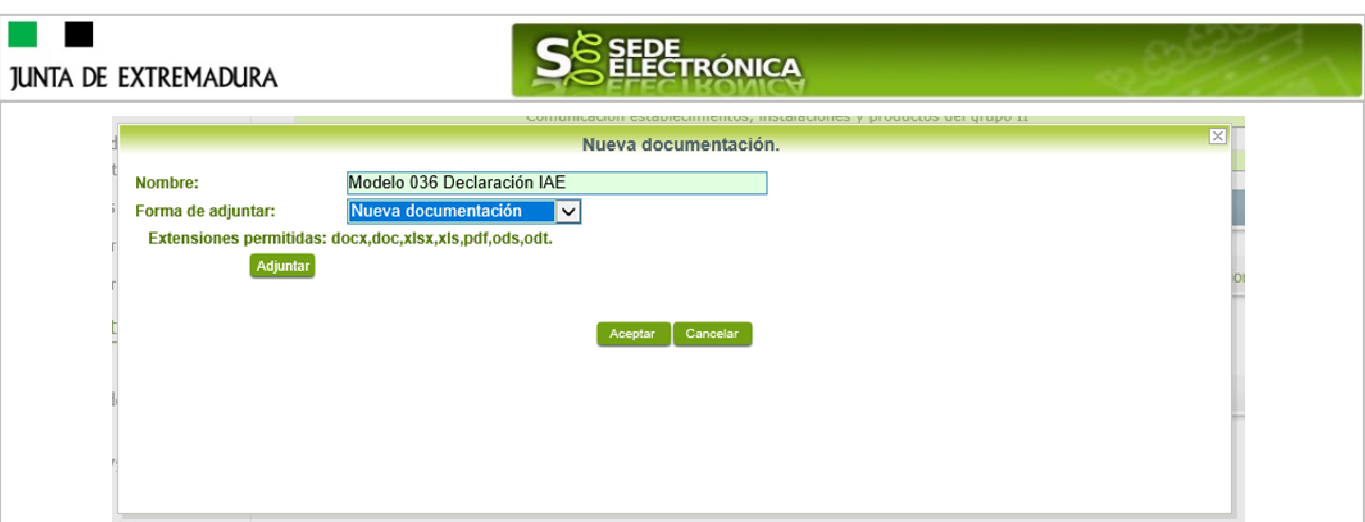

Podemos ver que se indican las extensiones de los archivos admitidos en la SEDE, pero en el caso concreto de nuestro procedimiento (P4149) sólo se adjuntarán documentos con formato PDF.

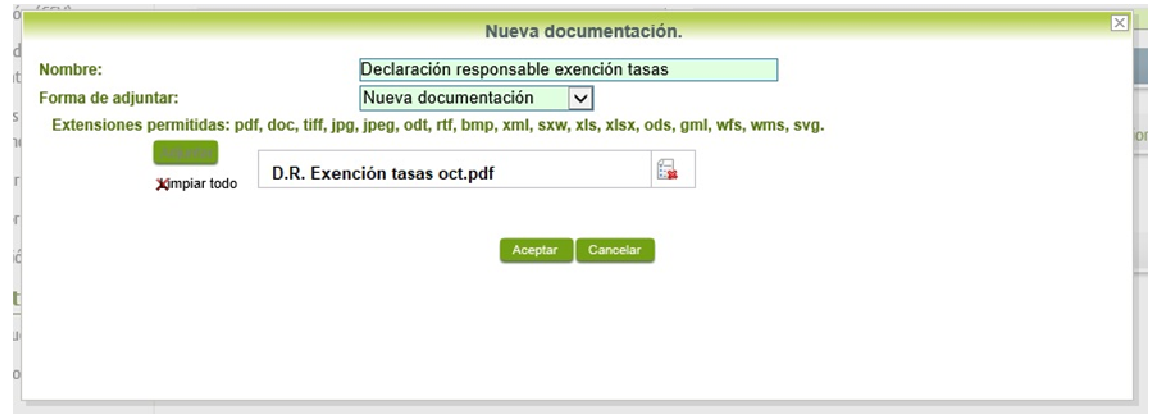

Si se advierte que el documento ya adjuntado no es el correcto, se puede eliminar pulsando sobre el  $botón$   $\blacksquare$ 

Para adjuntar otro documento se repetirán los pasos indicados anteriormente.

### **2.3. Firma de la solicitud.**

Tanto si se ha adjuntado documentación, como si no, deberemos pulsar en el botón de **continuar para** avanzar a la firma de la solicitud, pues hasta ahora se encuentra en estado de borrador.

De este modo, pasamos a la pantalla en la que se muestra el formulario de la solicitud en formatos PDF.

Los datos que se muestran en el PDF son los indicados en la primera fase de cumplimiento del modelo y en la segunda fase de adjuntar documentación.

Se podrá comprobar que los datos introducidos en la solicitud y la tabla de documentos adjuntos que ser reflejan en la última página del PDF. De no ser correcto, podemos rectificar pulsado en el botón Atrás

Si todo está correcto, pulsaremos en Firmary Registrar, se irán mostrando una serie de pantallas como consecuencia de la conexión a la aplicación con @utofirma, debiendo indicar bien ejecutar, permitir o aceptar según proceda en los distintos mensajes emergentes que aparecerán.

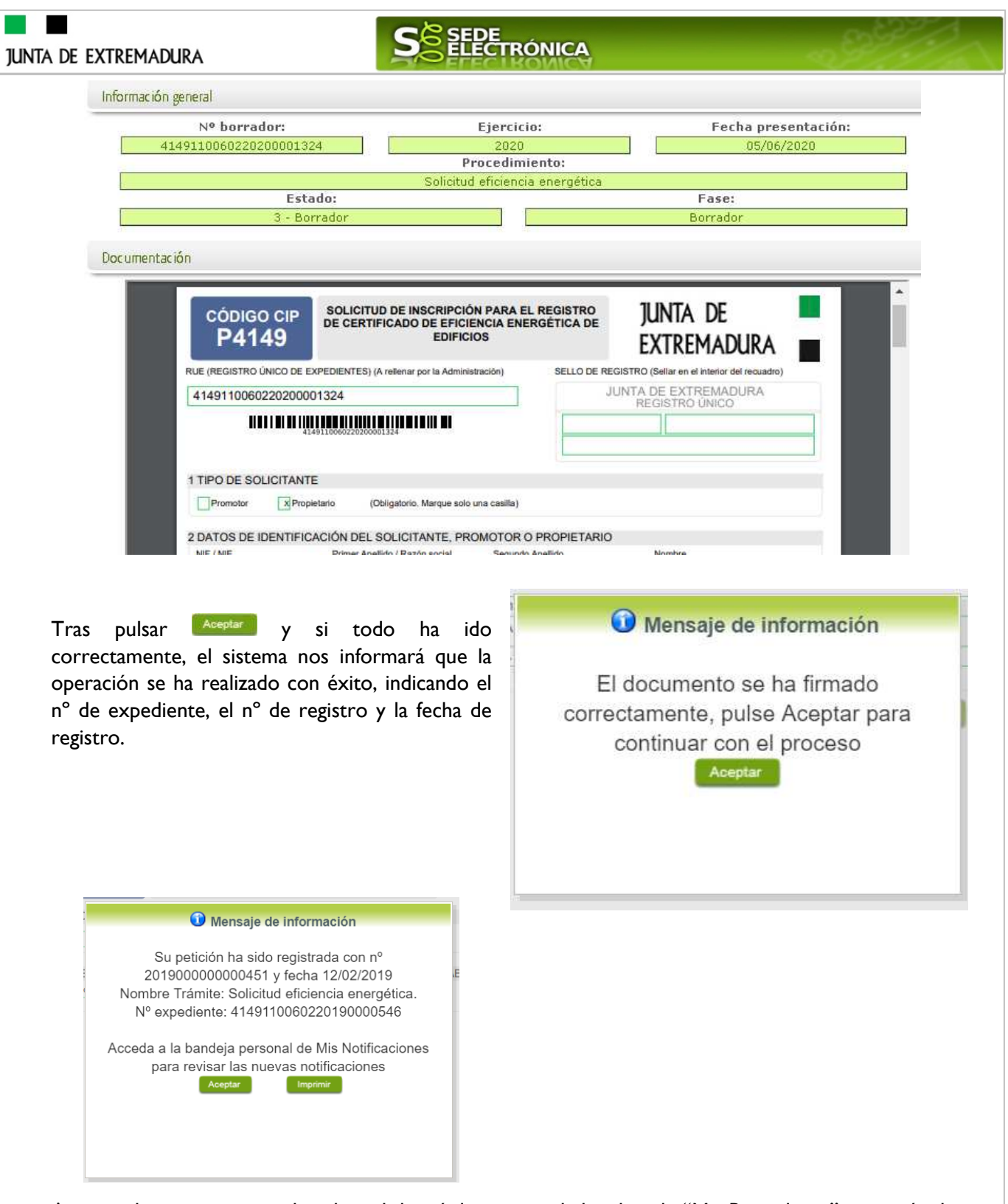

A partir de este momento la solicitud dejará de estar en la bandeja de "Mis Borradores" y pasará a la bandeja de "Mis Expedientes".

Si accedemos al PDF de la solicitud pulsando en el botón, **pulsania el podemos observar que** apartado 10 se ha cumplimentado automáticamente los datos relativos a la firma de la solicitud.

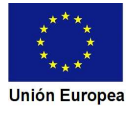

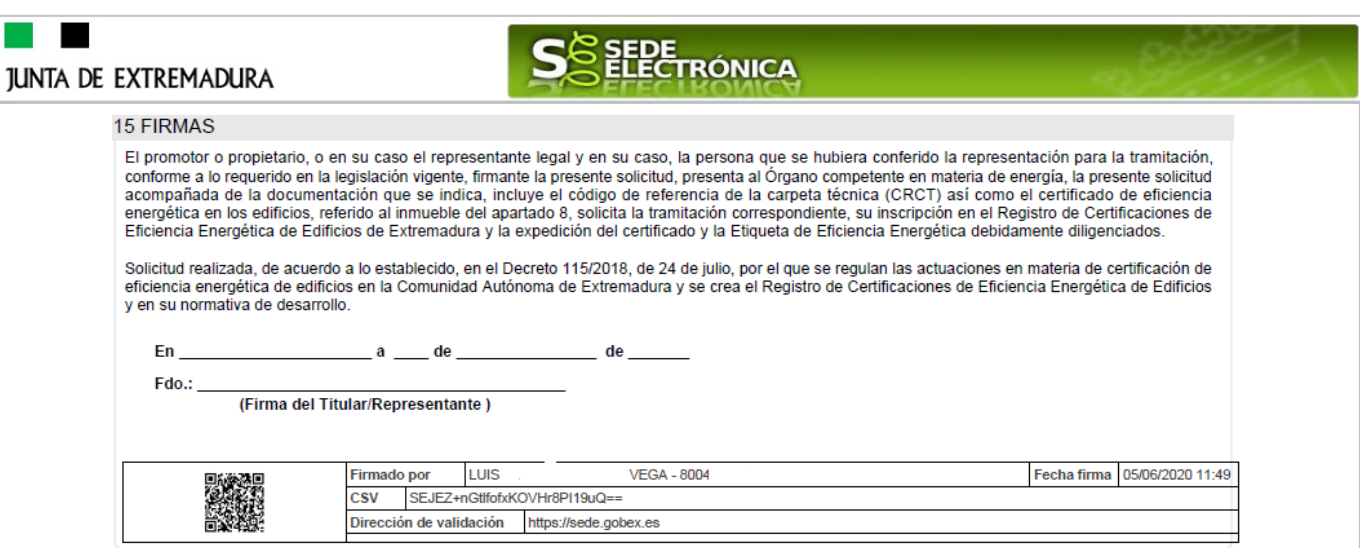

En el caso de que haya habido alguna incidencia durante la firma, el sistema nos indicará que debemos entrar en el apartado "Mis Borradores", y volver a intentar firmar.

**IMPORTANTE:** El número que identifica su expediente es el denominado RUE (registro único de expediente) de tal modo, que cualquier notificación que realice la administración sobre la tramitación, o bien las respuestas a las subsanaciones que usted realice, debe figurar este número.

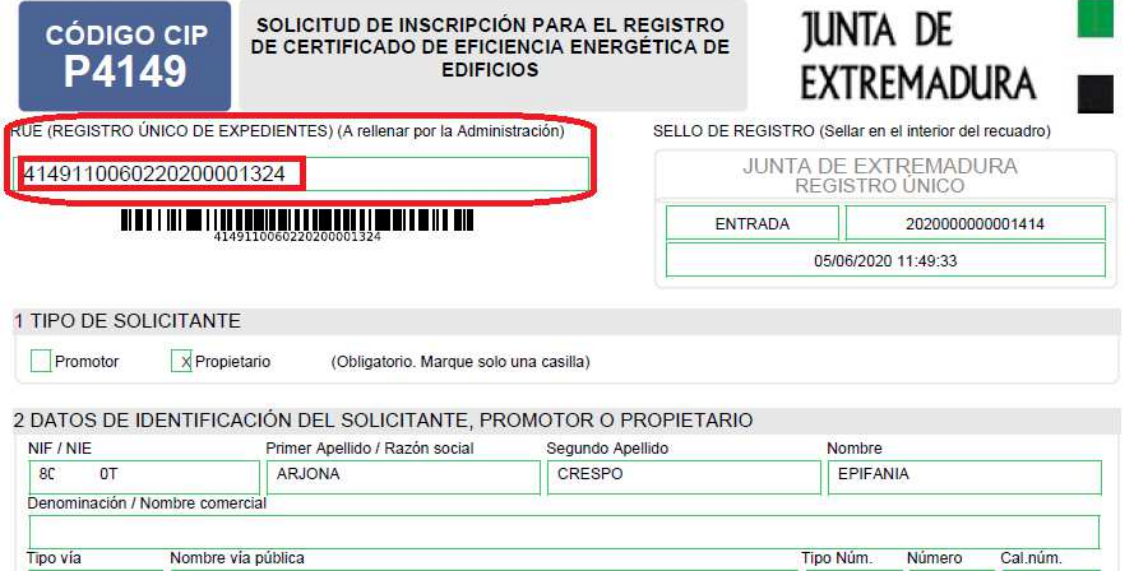

## **3. Proceso de subsanación a través de sede.**

En este apartado de la guía se describe como debe actuar el ciudadano en el caso de que el órgano gestor solicite subsanación del expediente en la tramitación a través de SEDE. En dicho proceso se permite al ciudadano aportar la información y documentos requeridos además de exponer y solicitar lo que estime oportuno.

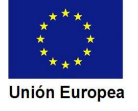

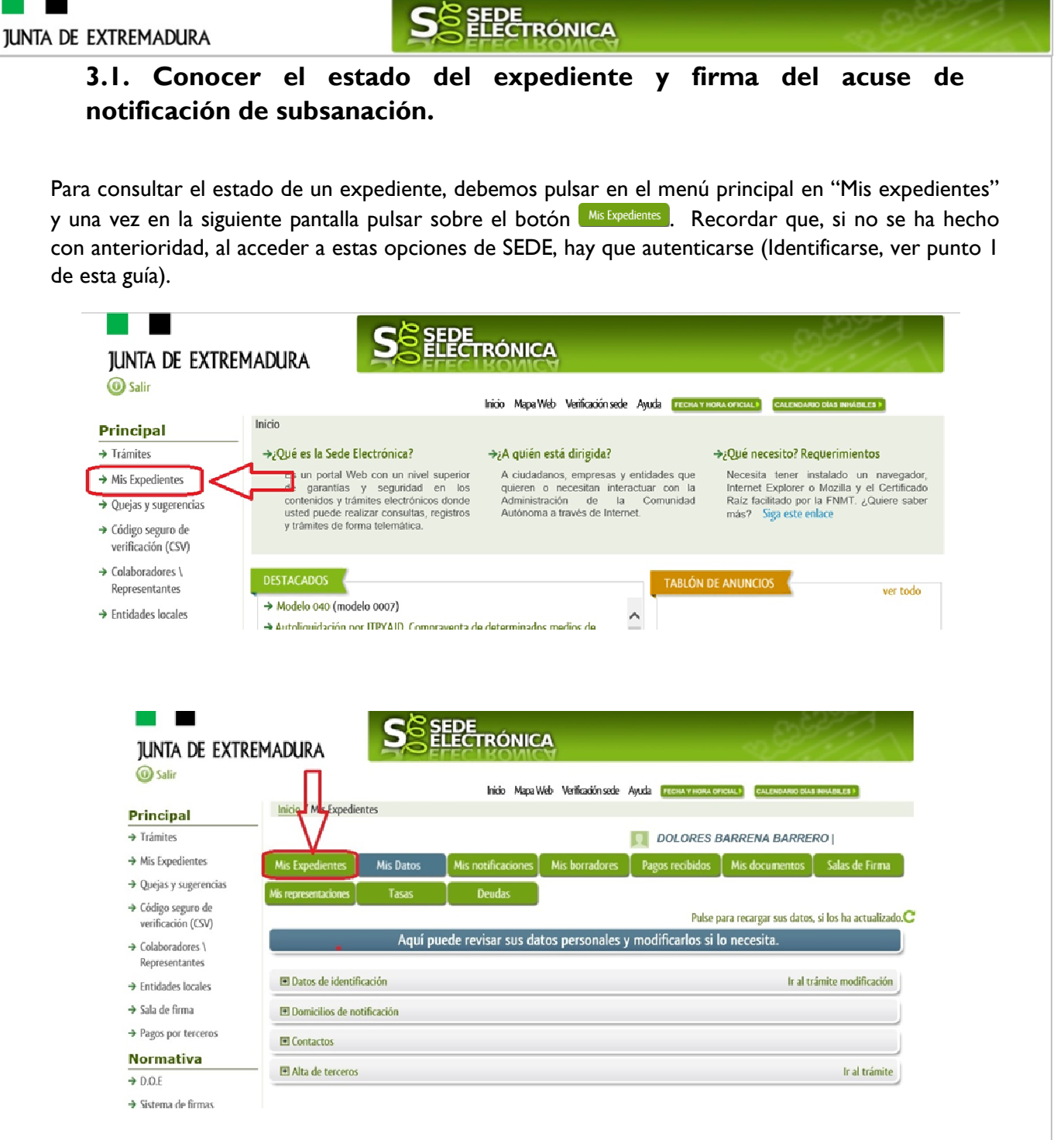

En el caso que sea preciso, podemos utilizar el buscador que existe al pie esta página para localizar el expediente.

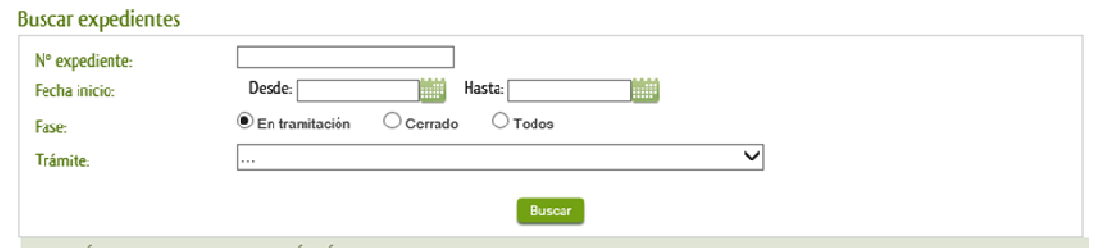

El dato fundamental para la gestión de cualquier expediente es el número RUE que figura, entre otros lugares, en la parte superior izquierda de la solicitud.

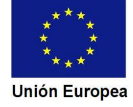

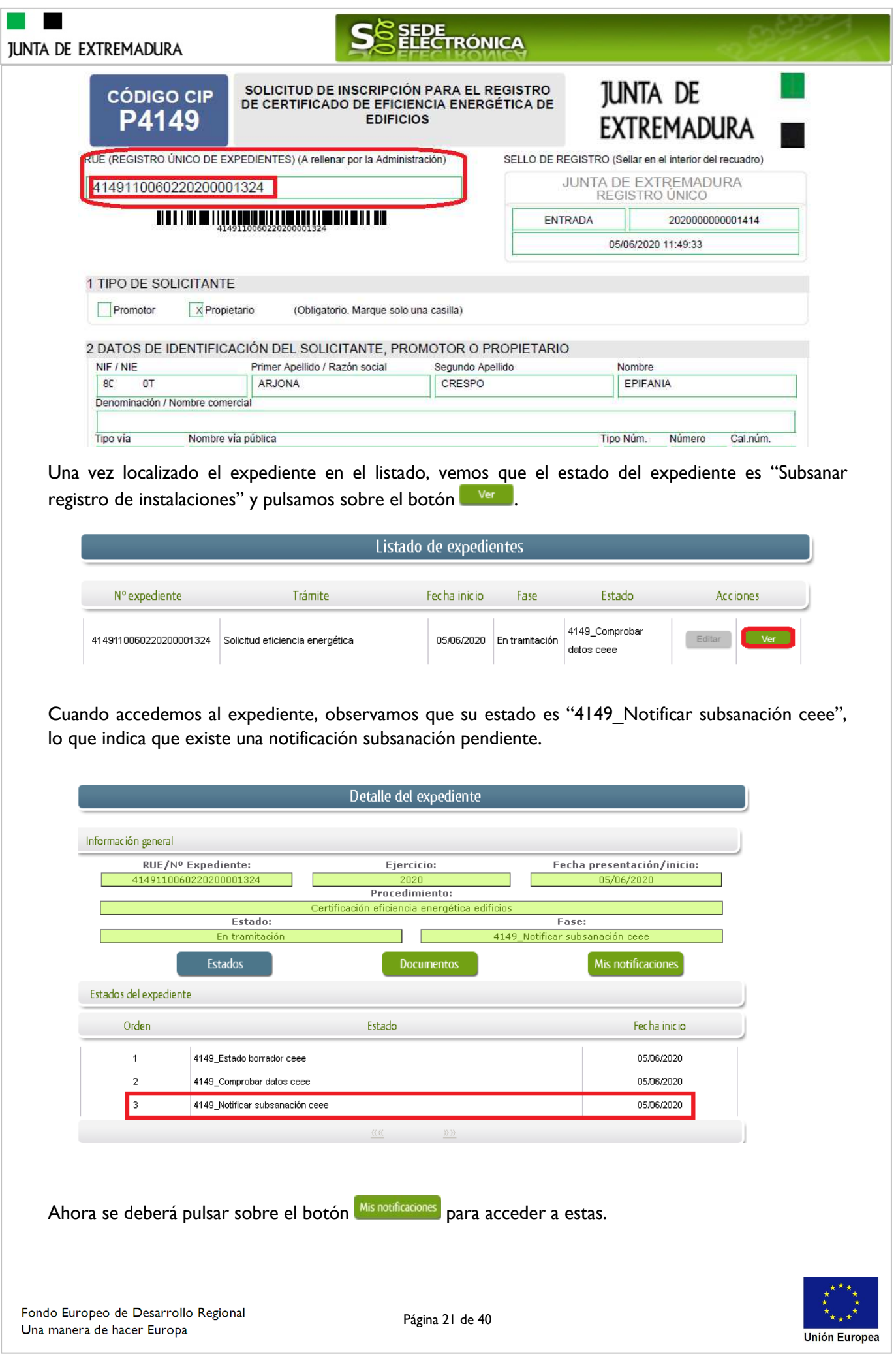

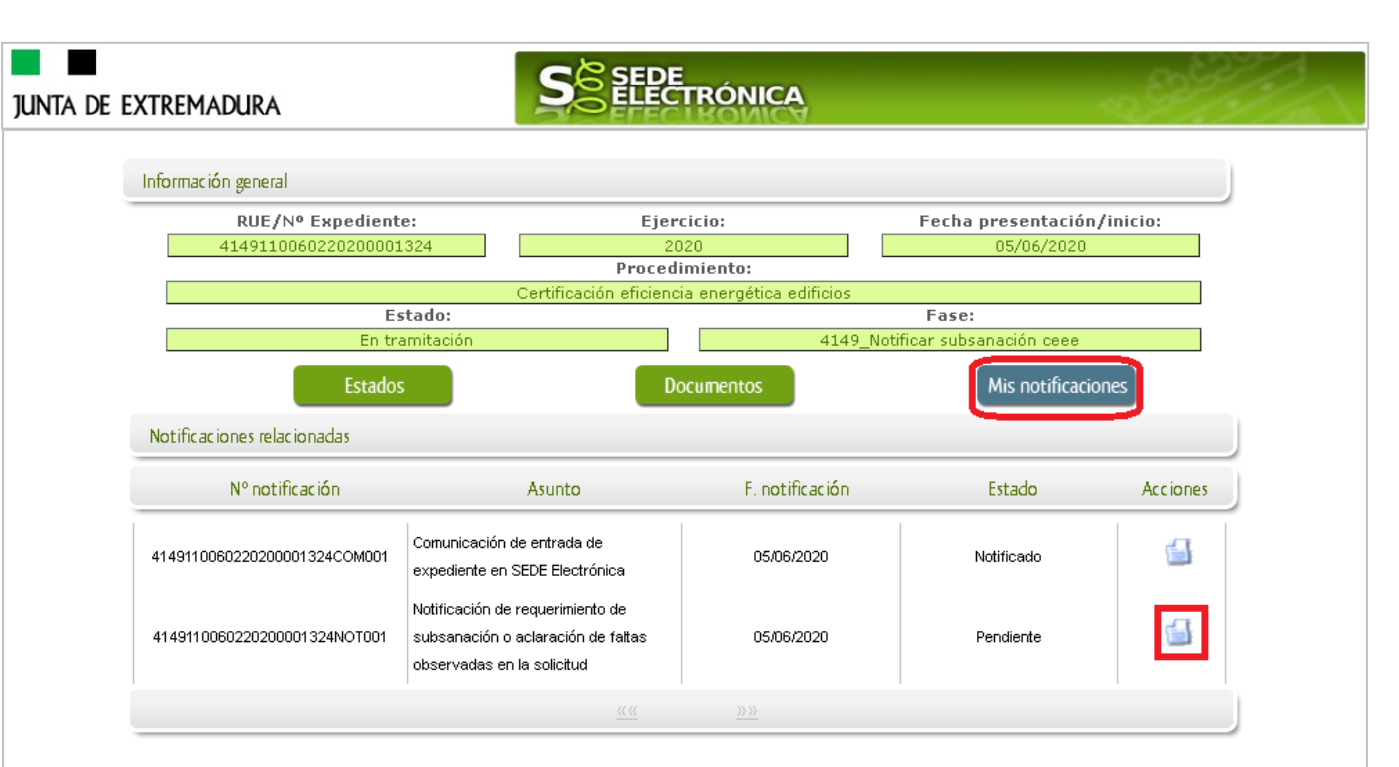

Como vemos, existe una notificación pendiente "Notificación de requerimiento de subsanación", por lo cual, lo primero que debemos hacer es pulsar sobre el icono **de la columna "Acciones"** para firmar el acuse de la notificación.

 Si todo está correcto pulsaremos en Firmar y Registrar , se irán mostrando una serie de pantallas como consecuencia de la conexión a la aplicación con @utofirma, debiendo indicar bien ejecutar, permitir o aceptar según proceda en los distintos mensajes emergentes que aparecerán.

Si el proceso es satisfactorio, accederemos al escrito de notificación de requerimiento de subsanación pulsando sobre el botón "Imprimir" del mensaje de información que nos muestra.

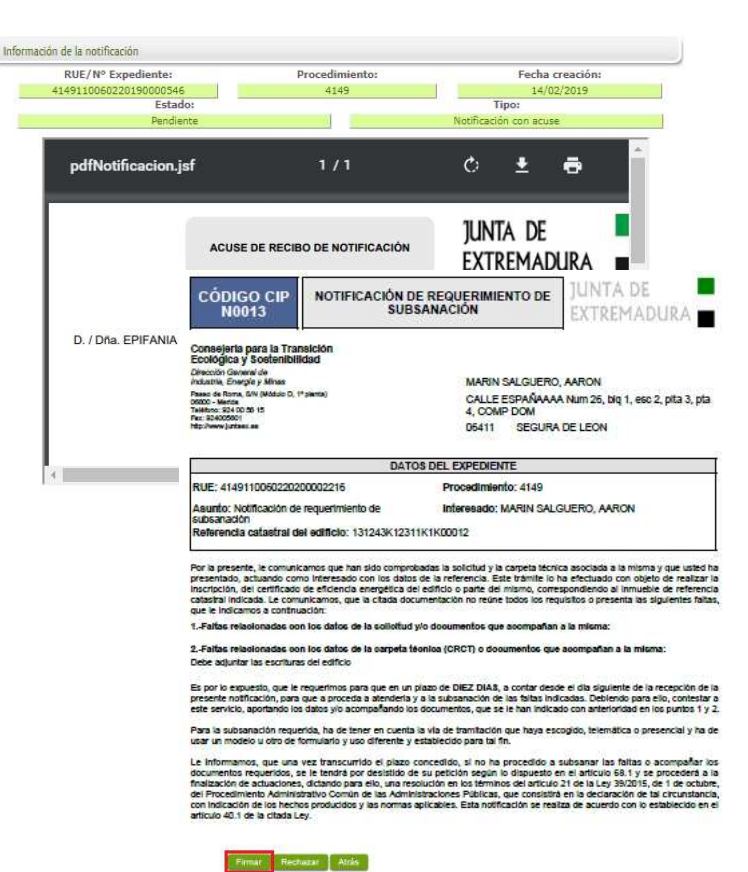

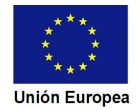

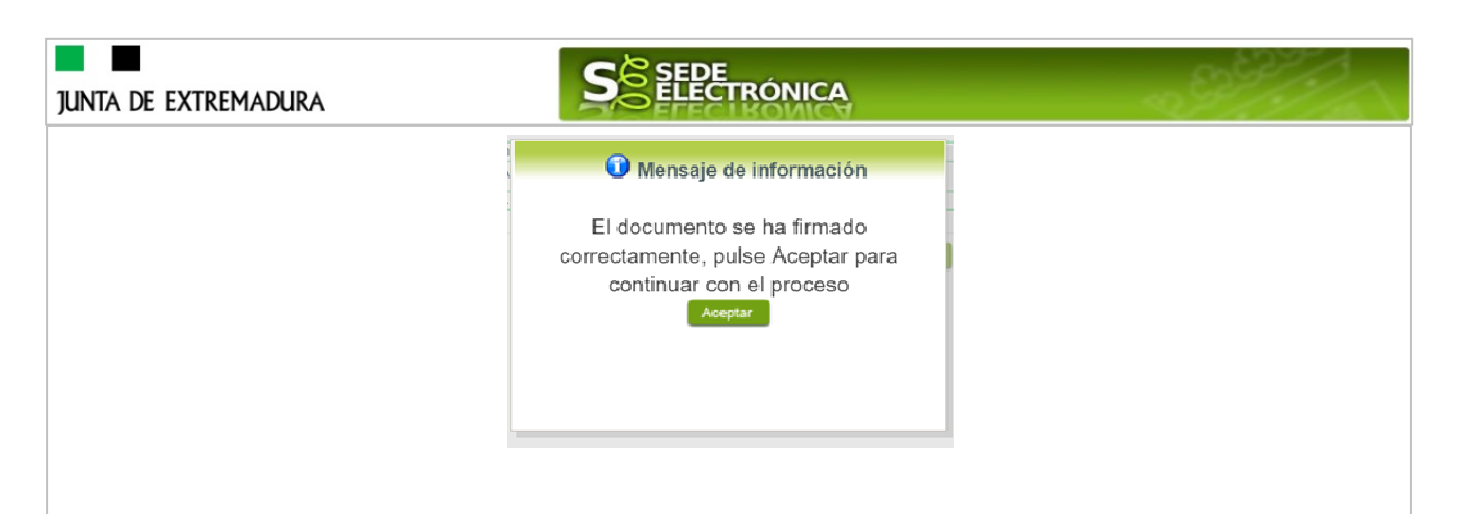

Además, una vez se ha firmado el acuse de la notificación, se puede acceder al requerimiento de subsanación en cualquier momento, pulsando sobre el icono de en la columna "Acciones" en "Mis notificaciones".

Por otro lado, en la pantalla de "Mis expedientes" el estado del expediente ha cambiado y aparece el botón nuevo **editar en la columna de "Acciones"**, el cual nos permite responder al requerimiento. No debemos pulsar sobre este botón hasta que dispongamos de toda la información que se nos requiere subsanar.

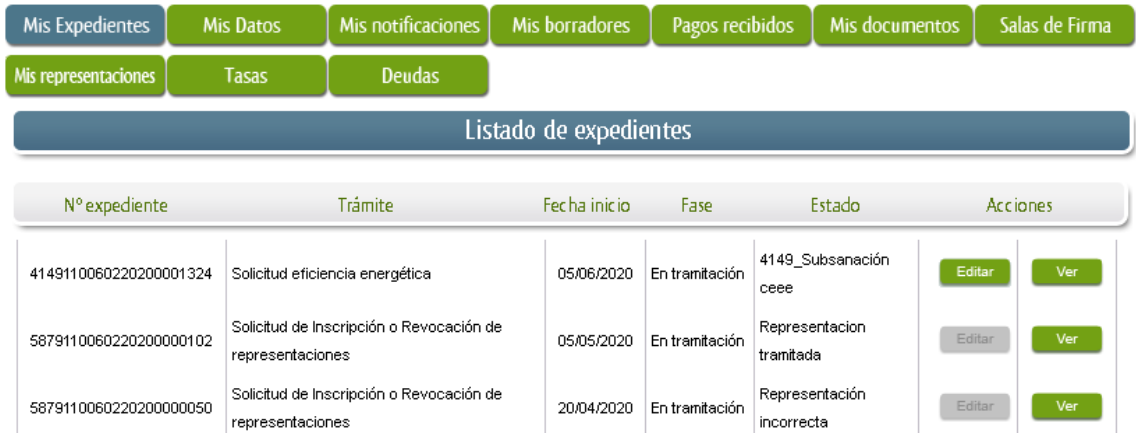

### **3.2. Contenido de la notificación de requerimiento de subsanación.**

El escrito de la notificación de requerimiento de subsanación puede contener dos tipos de deficiencias (faltas) detectada en la solicitud o en la documentación técnica:

- A) Faltas relativas a los datos de la **solicitud** y/o documentos acompañan a las mismas: en este caso el solicitante deberá aportar la documentación e información que le sea requerida.
- B) Faltas relativas a datos de la Carpeta técnica de la certificación: estas deficiencias deben ser comunicadas al técnico titulado competente para que este proceda a realizar las correspondientes subsanaciones, cargue la Carpeta técnica de subsanación en el sistema, y que posteriormente, el técnico, le facilite el código de referencia de la Carpeta técnica de subsanación.

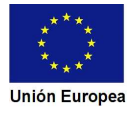

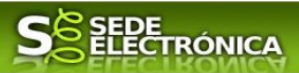

Faltas relativas a datos de la solicitud v/o documentos que acompañan a la misma;

Falta justificante de abono de tasas

Faltas relativas a datos de la Carpeta técnica de la certificación (Código de referencia T0E200):

El certificado carece de firma del técnico competente

### **3.3. Cumplimentación de la solicitud de presentación de subsanación.**

Previamente se deberá recopilar toda la información que se le ha requerido, como puede ser:

- Documentos digitalizados.
- Información que se haya requerido.
- Códigos de referencia de la carpeta técnica de subsanación, teniendo en cuenta que esta información debe ser facilitada por el técnico titulado competente. Recordar que no es preciso adjuntar a la respuesta del requerimiento ningún documento técnico (certificado, etiqueta, archivos de cálculos…) sólo se indicará el citado código de referencia.

Una vez recopilada toda la información, accedemos en SEDE a "Mis documentos" y buscamos el expediente a responder su subsanación, y pulsamos sobre el botón **editar en la columna "Acciones"** del expediente.

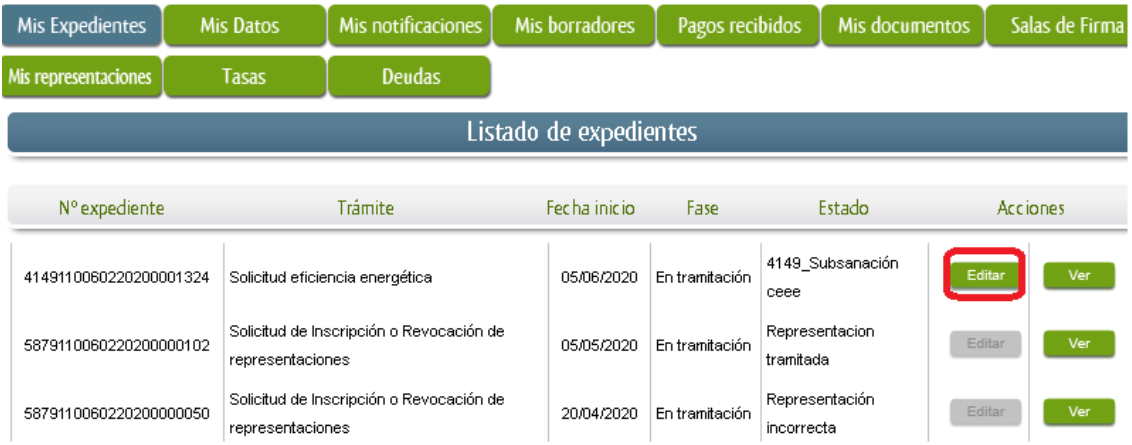

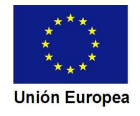

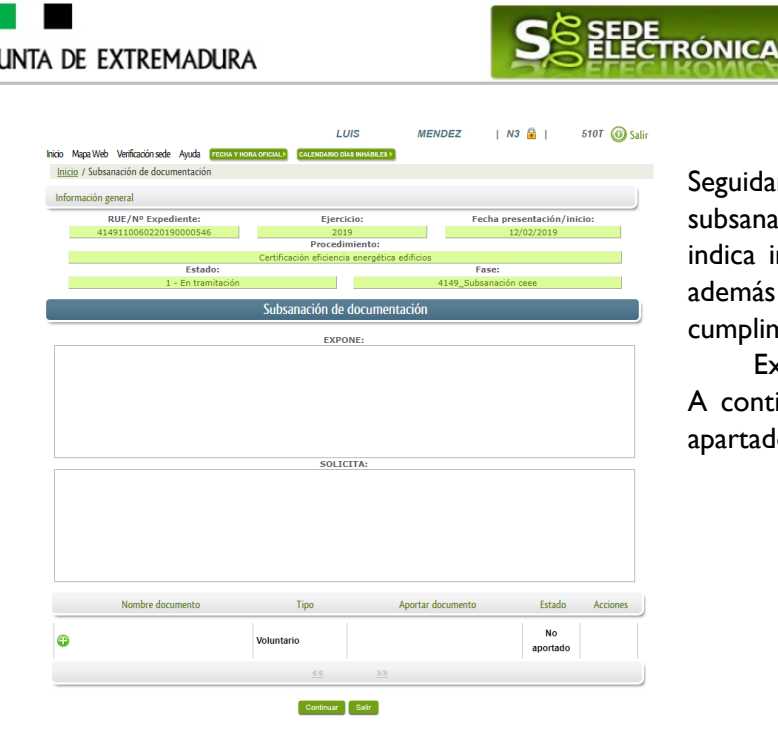

Seguidamente se accede a la pantalla de subsanación, en la que en la parte superior se indica información general sobre el expediente, además existen tres zonas que pueden ser cumplimentadas:

Expone/Solicita/Adjuntar documentos. A continuación, se explica cómo rellenar estos apartados.

3.3.1. Expone.

 $\sim$   $\sim$   $\sim$   $\sim$   $\sim$ 

En este apartado se indicará la repuesta al requerimiento, cuyo contenido es de libre redacción por el interesado, pero a modo orientativo se indican a continuación una serie de puntos a tener en cuenta:

- a) Respuesta en relación con las faltas en la Subsanación y los documentos a que acompañan a la misma, relacionado en su caso los documentos que se van a adjuntar.
- b) Respuesta en relación con las faltas en la carpeta técnica: en este caso sólo es preciso indicar el código de referencia de la carpeta técnica de subsanación que les debe ser facilitado por el técnico titulado competente.
- c) Cualquier información que estime oportuno el interesado aportar.

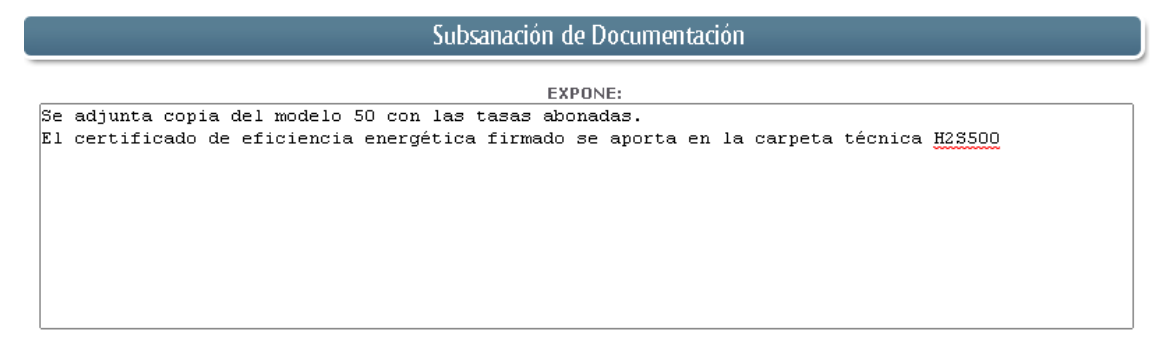

Recordar que la respuesta al requerimiento es única y completa, no permitiendo el sistema cumplimentar más de una vez el formulario de respuesta al requerimiento.

3.3.2. Solicita.

En este apartado, al igual que el anterior, es de libre cumplimentación por el interesado, aunque lo más normal, en el caso de responder adecuadamente al requerimiento de subsanación es indicar "Continuar con la tramitación del expediente".

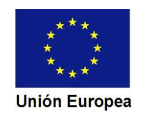

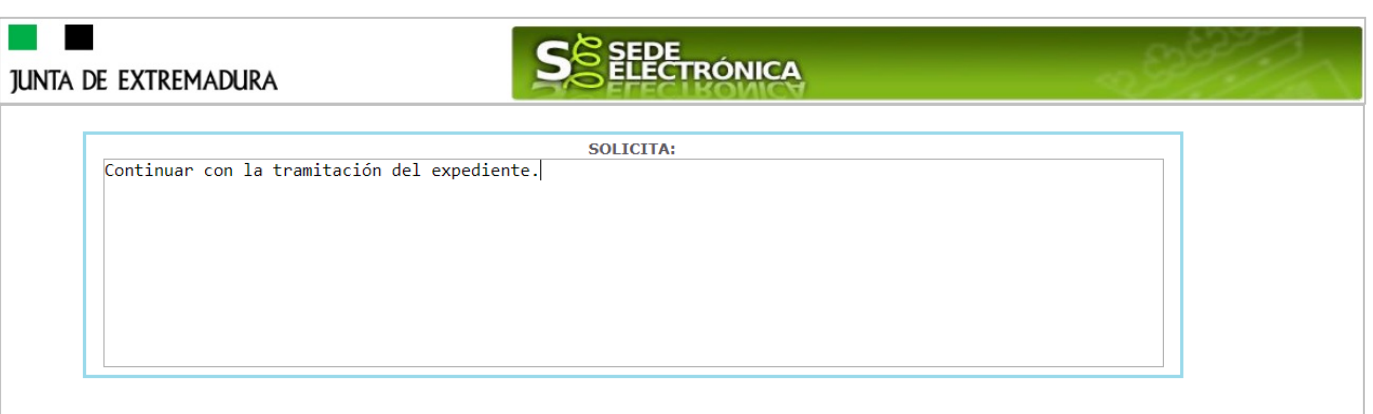

Otra posible respuesta es "Sea atendido el desistimiento en la tramitación del expediente" en el caso que no queramos continuar la tramitación.

3.3.3. Adjuntar documentos.

Previamente se deberá digitalizar en formato PDF los documentos a adjuntar.

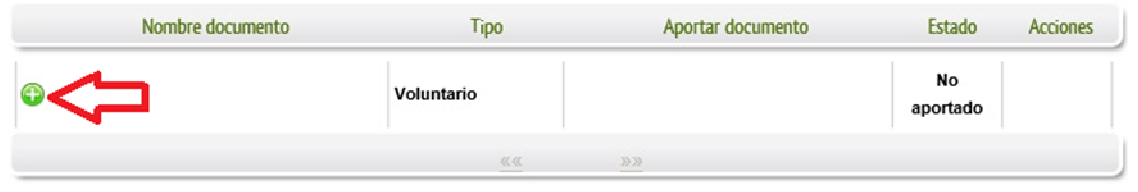

Para adjuntar documentación basta con pulsar sobre el símbolo  $\bullet$ , apareciendo el siguiente cuadro de diálogo:

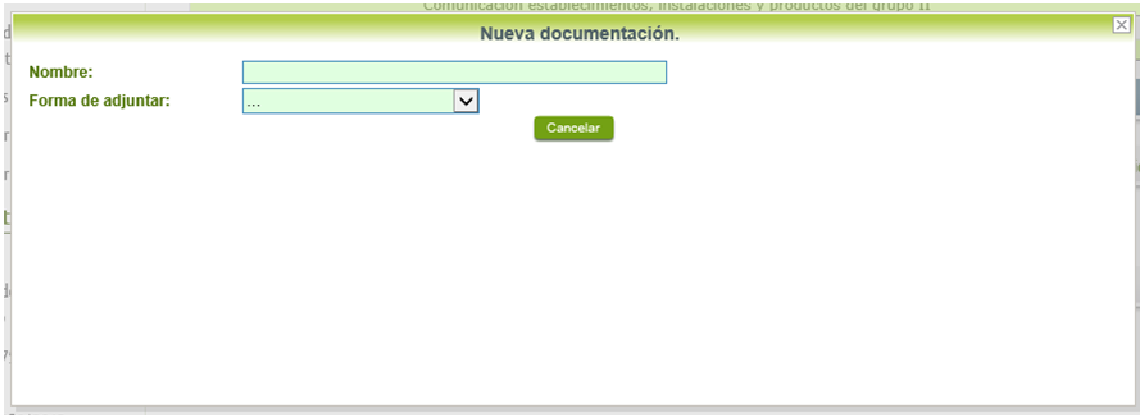

En la casilla "Nombre" se indicará el nombre que describa el documento que se adjunta.

IMPORTANTE: se debe evitar incluir acentos, símbolos y caracteres que no sean números o letras en los nombres de los archivos para evitar posibles incidencias en el envío.

El desplegable de "Forma de adjuntar", seleccionamos "Nueva Documentación" y una vez indicado esto, nos aparece botón <sup>Adjuntar</sup> que, pulsando sobre él, comenzaremos búsqueda en nuestro ordenador del documento previamente digitalizado que se pretende adjuntar, localizado y seleccionado este, pulsado sobre aceptar, se unirá a la respuesta dicho documento.

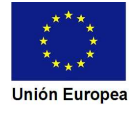

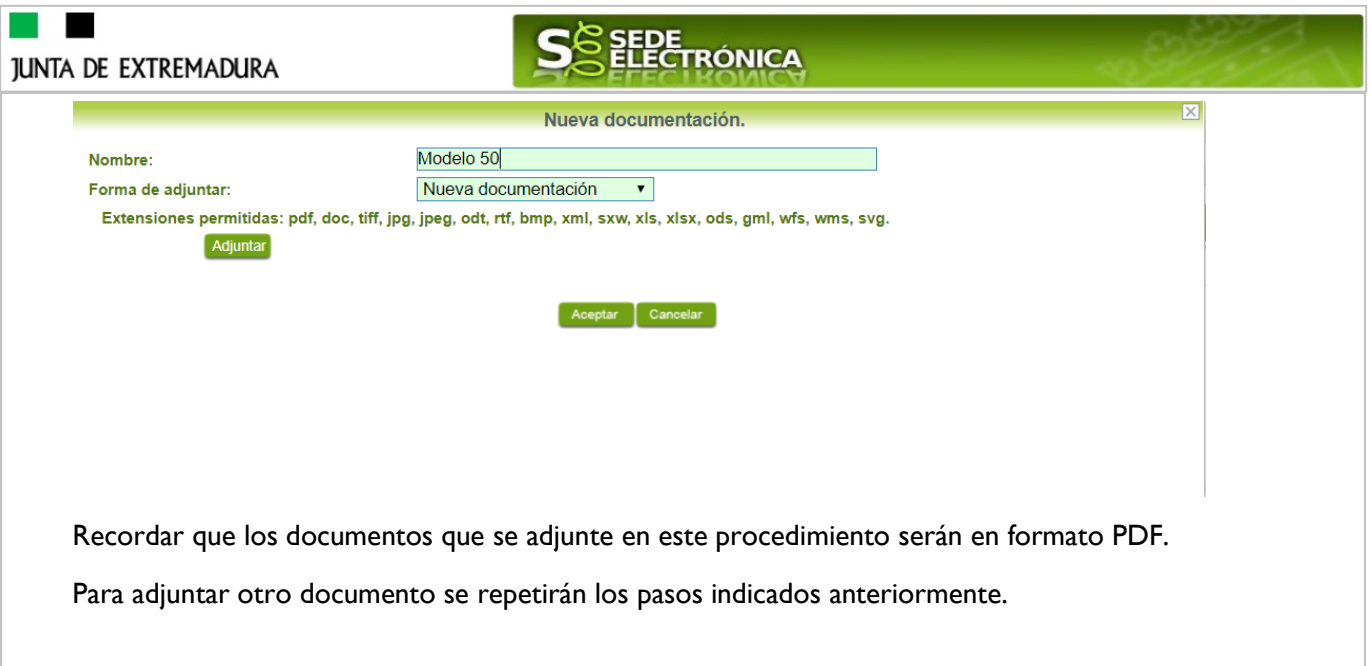

3.3.4. Firma de la subsanación.

Se podrá comprobar que los datos son correctos y que no hay errores tanto en los datos introducidos en el modelo como en la tabla de documentos adjuntos que relacionan en la última hoja del PDF.

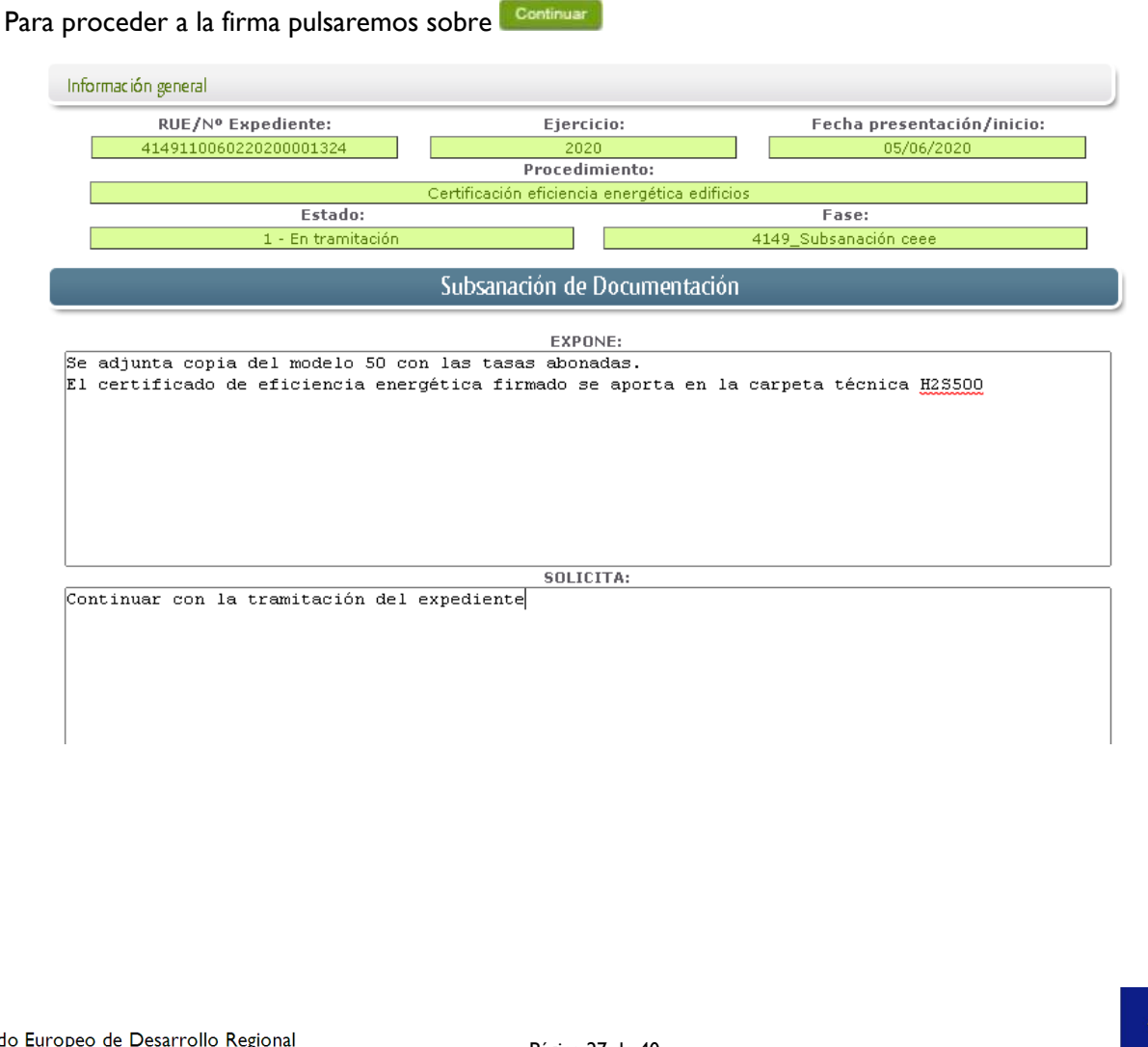

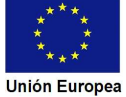

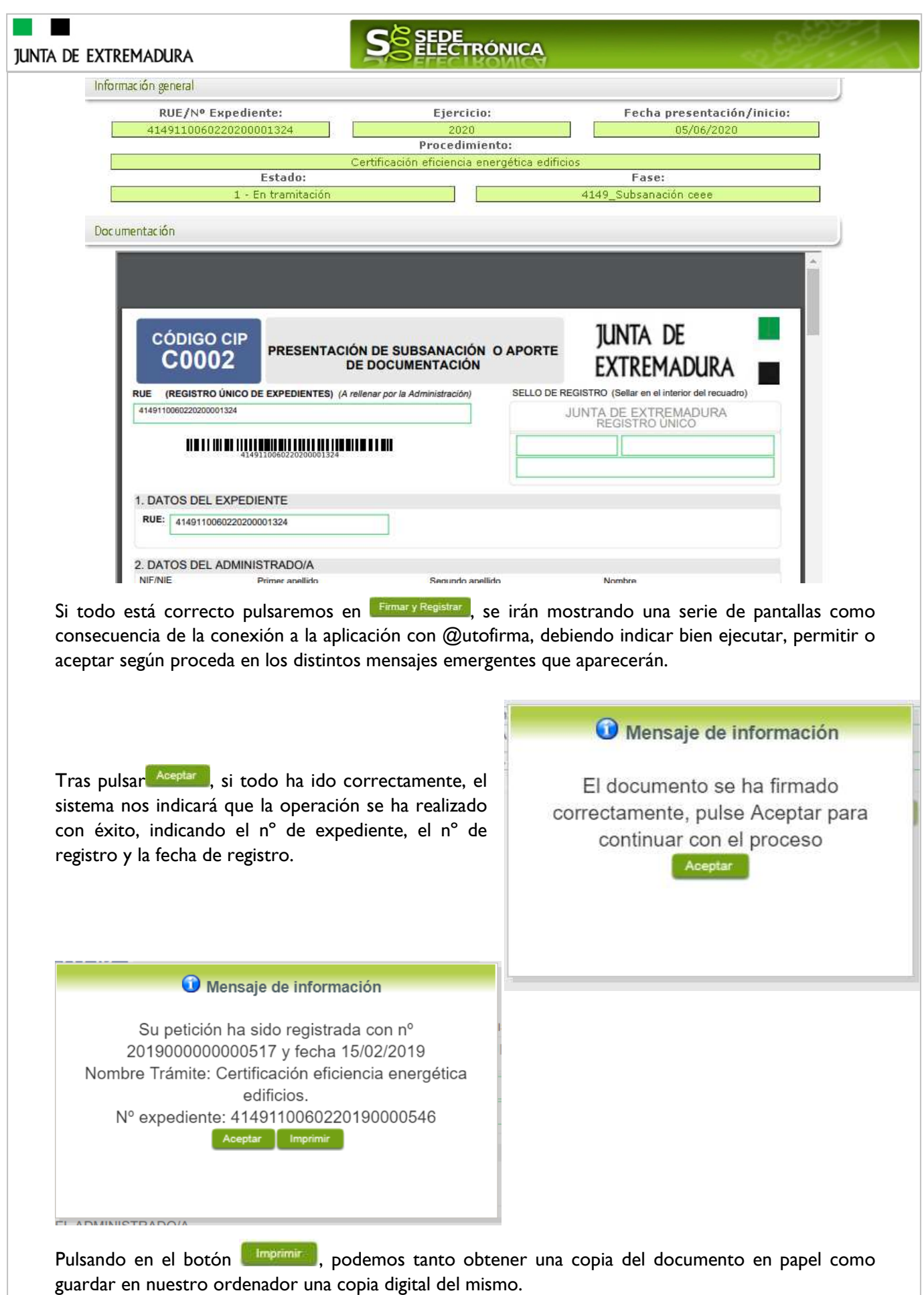

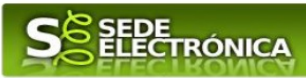

## **4. Notificación del registro de certificados de eficiencia energética de edificios.**

Cuando el procedimiento de registro de certificados de eficiencia energética de edificios tiene un **resultado favorable** se producirá por parte de la administración la notificación al promotor o propietario de tal hecho, y en el caso que nos ocupa, la notificación se realizará de manera telemática en la SEDE.

### **4.1 Acceso a la notificación de registro.**

Lo primero que se debe hacer es entrar en el expediente en SEDE, para lo cual pulsaremos en el menú principal en "Mis expedientes" y posteriormente pulsar en el botón Mis Expedientes

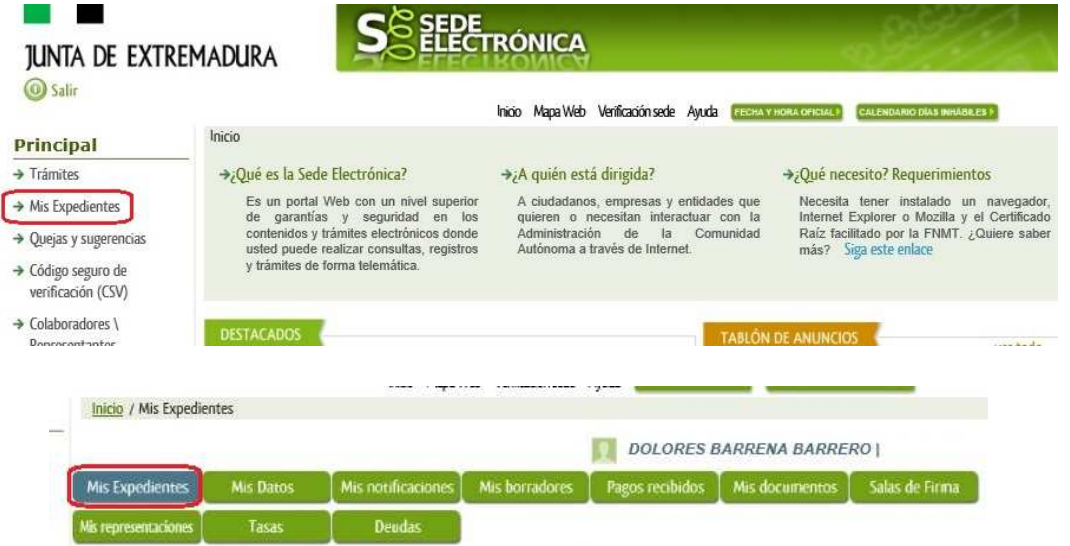

Aparecerá el listado de todos los expedientes que existen en SEDE a nombre del promotor o propietario.

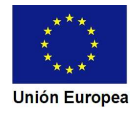

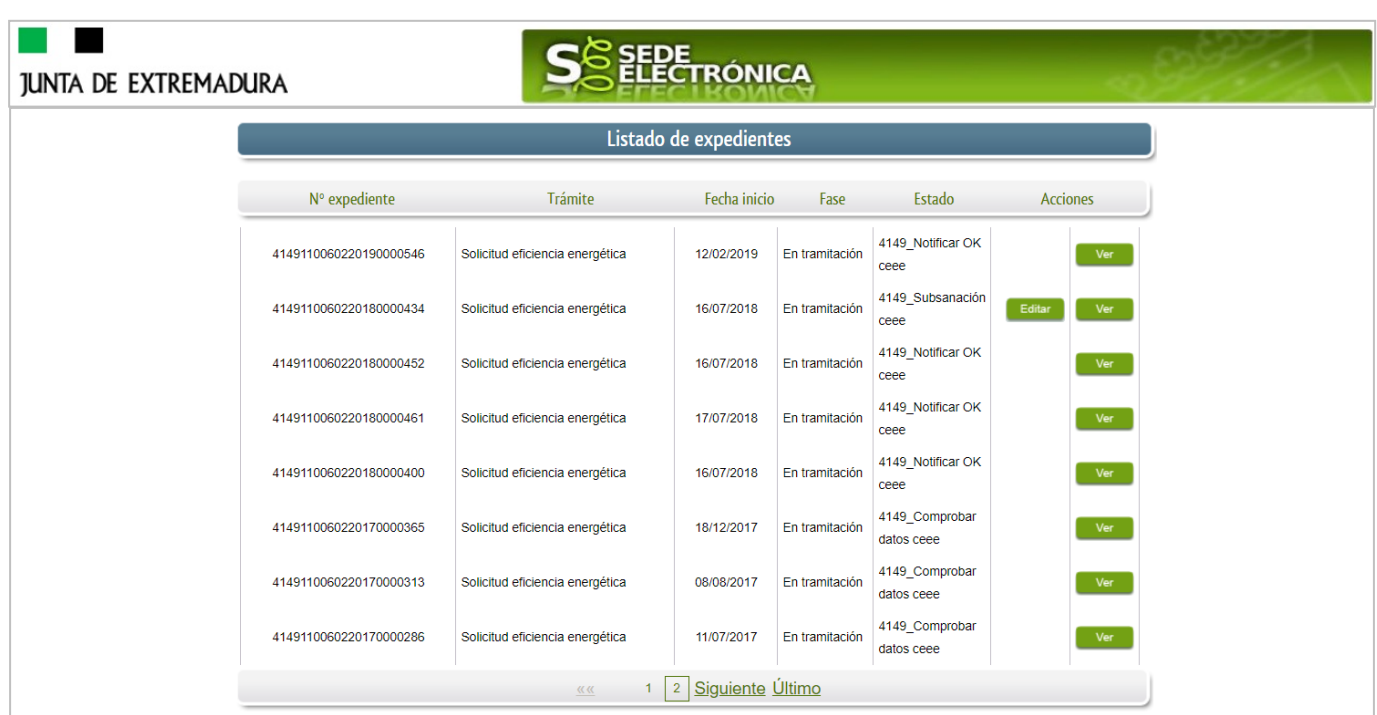

En el caso que sea preciso, para localizar el expediente podemos utilizar el buscador que existe al pie esta página.

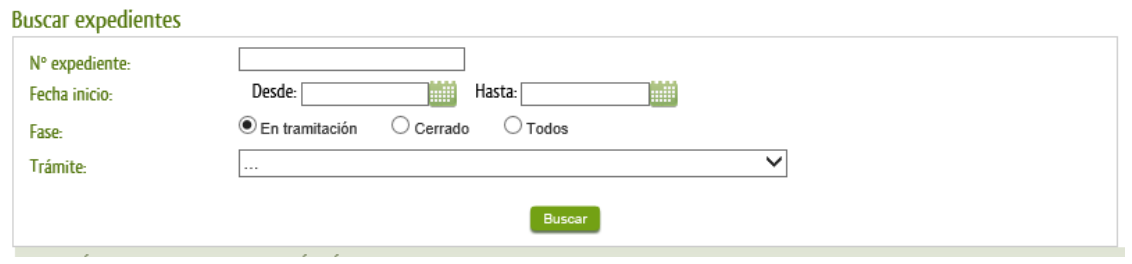

Una vez localizado el expediente observaremos que su estado es "Notificación OK ceee", indicando que el trámite finalizado correctamente, pulsamos sobre el botón **la Verva**.

Estados Accedemos a la pantalla detalles del expediente y pulsaremos sobre el botón

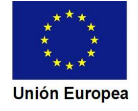

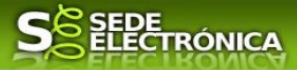

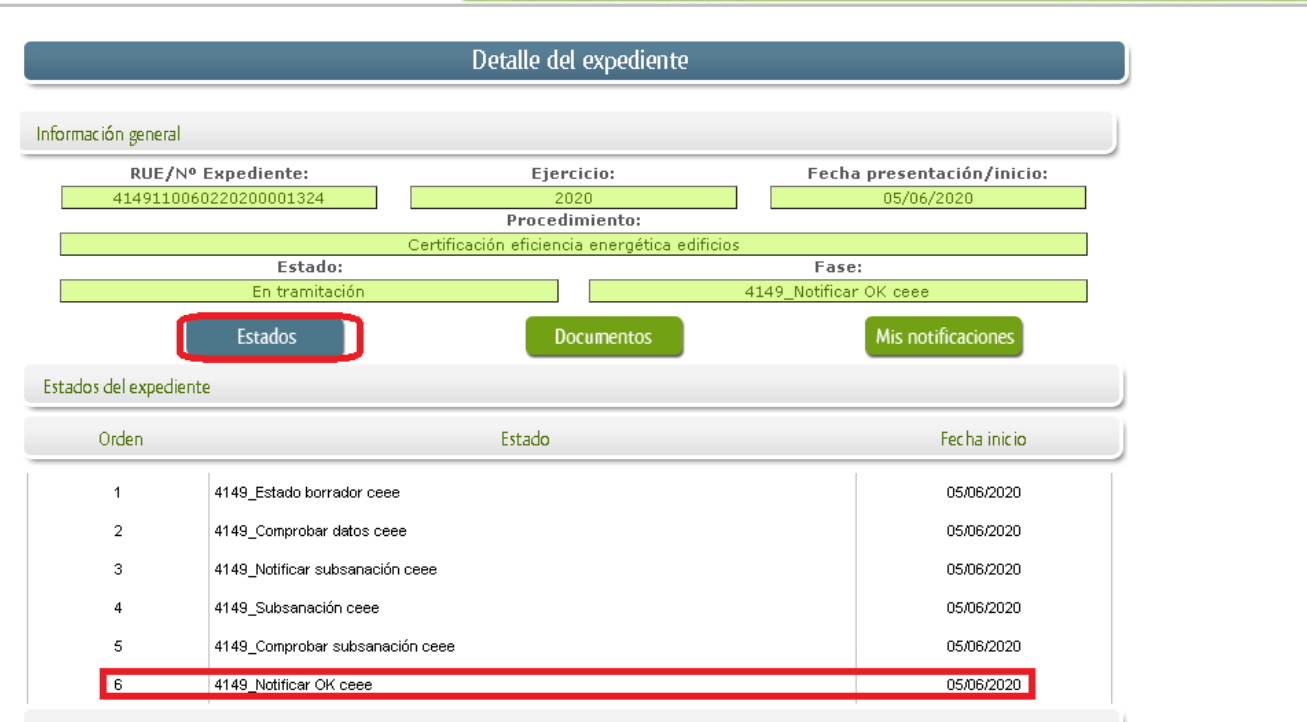

Comprobamos que la situación actual es de "Notificación OK ceee", después pulsamos sobre el botón Mis notificaciones, mostrándonos el listado de notificaciones de este expediente y vemos que existe una notificación con el estado de "Pendiente", procedemos a pulsar sobre el botón de la citada de notificación.

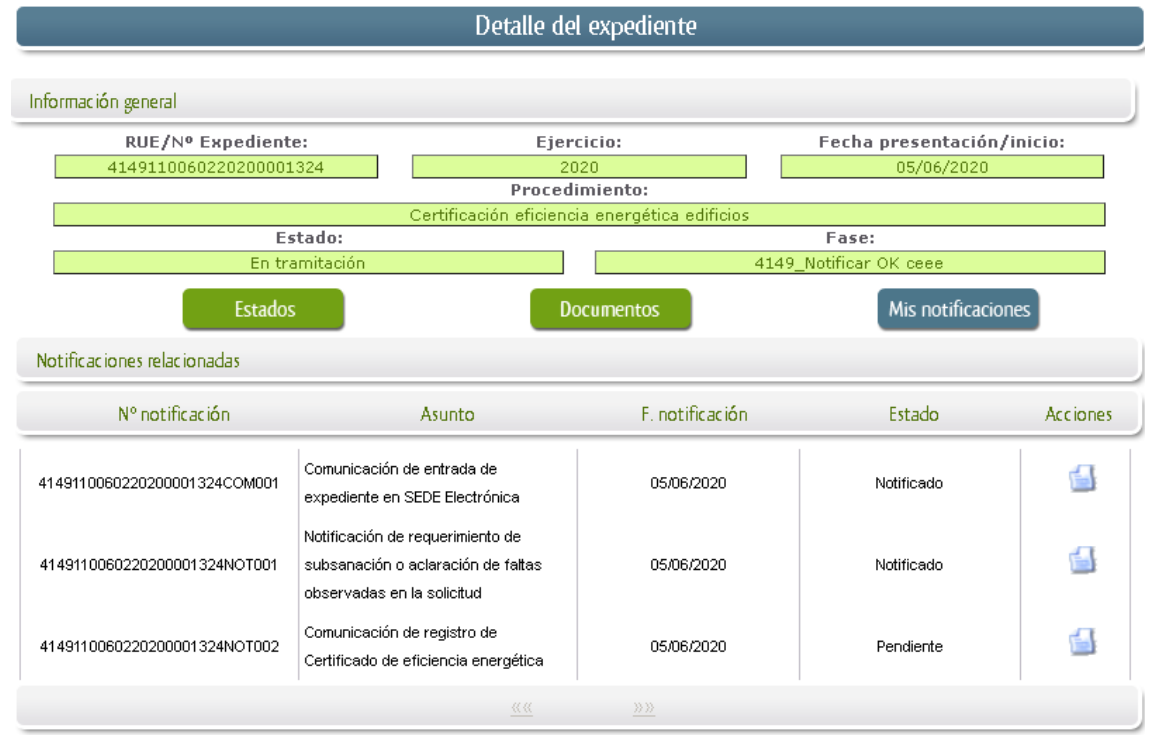

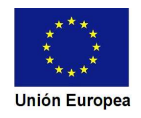

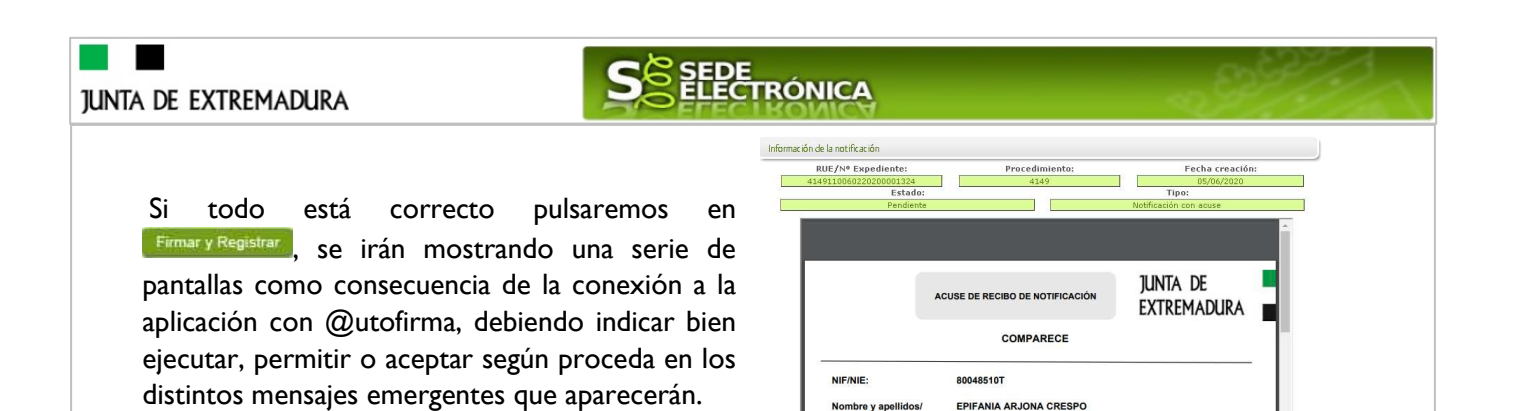

Si el proceso es satisfactorio, accederemos al

escrito de notificación e inscripción en registros de certificado (CEEE) pulsando sobre el botón **Interiorial** del mensaje de información que nos muestra.

Nombre y ape<br>Razón social:

EPIFANIA ARJONA CRESPO

El proceso de firma culmina con el siguiente mensaje:

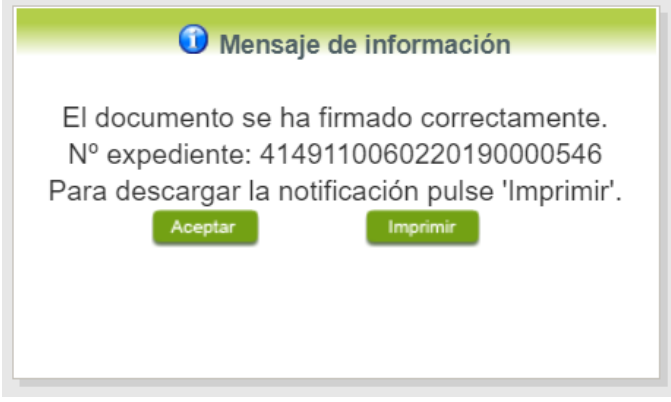

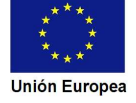

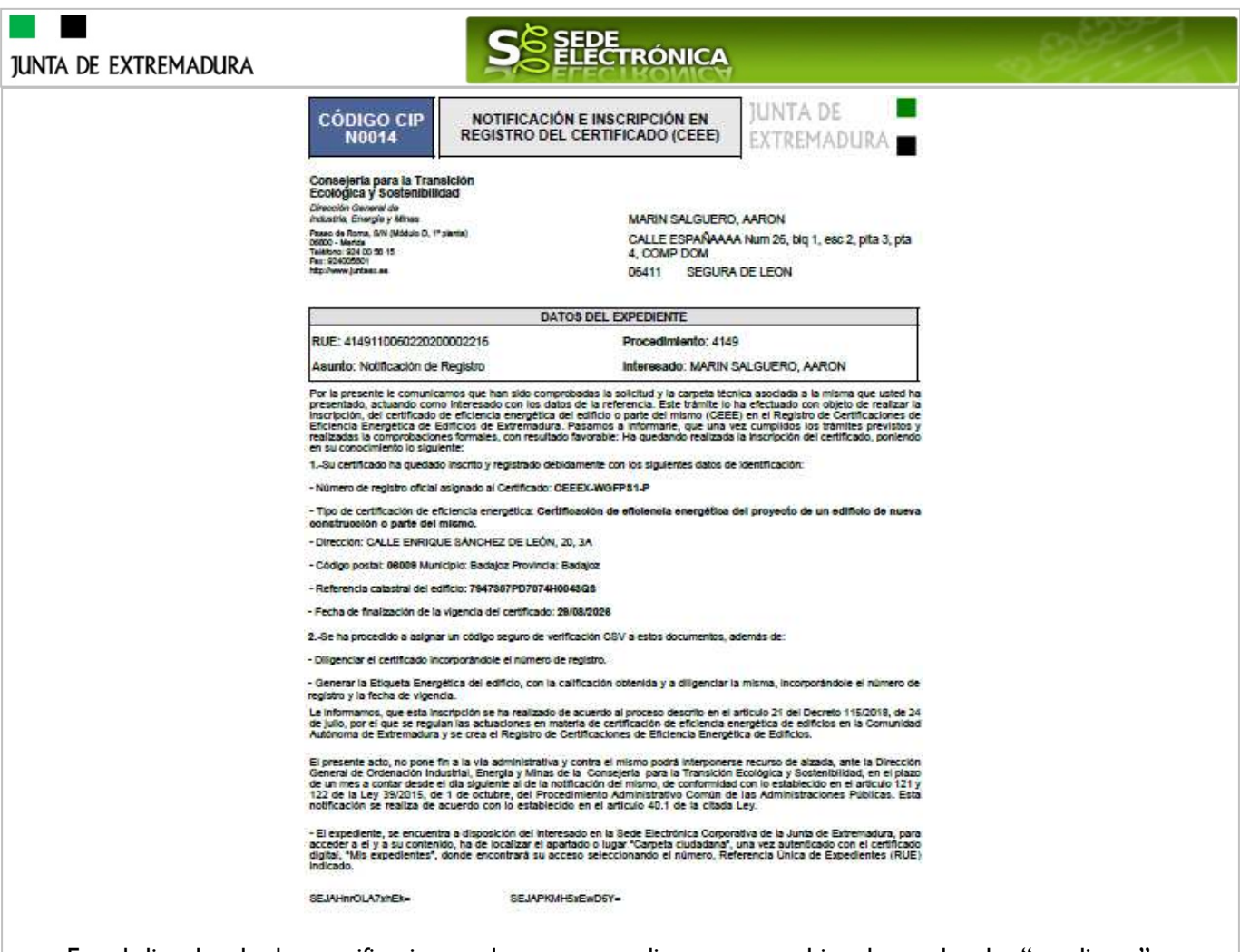

En el listado de las notificaciones de este expediente se cambia el estado de "pendiente" a "notificado".

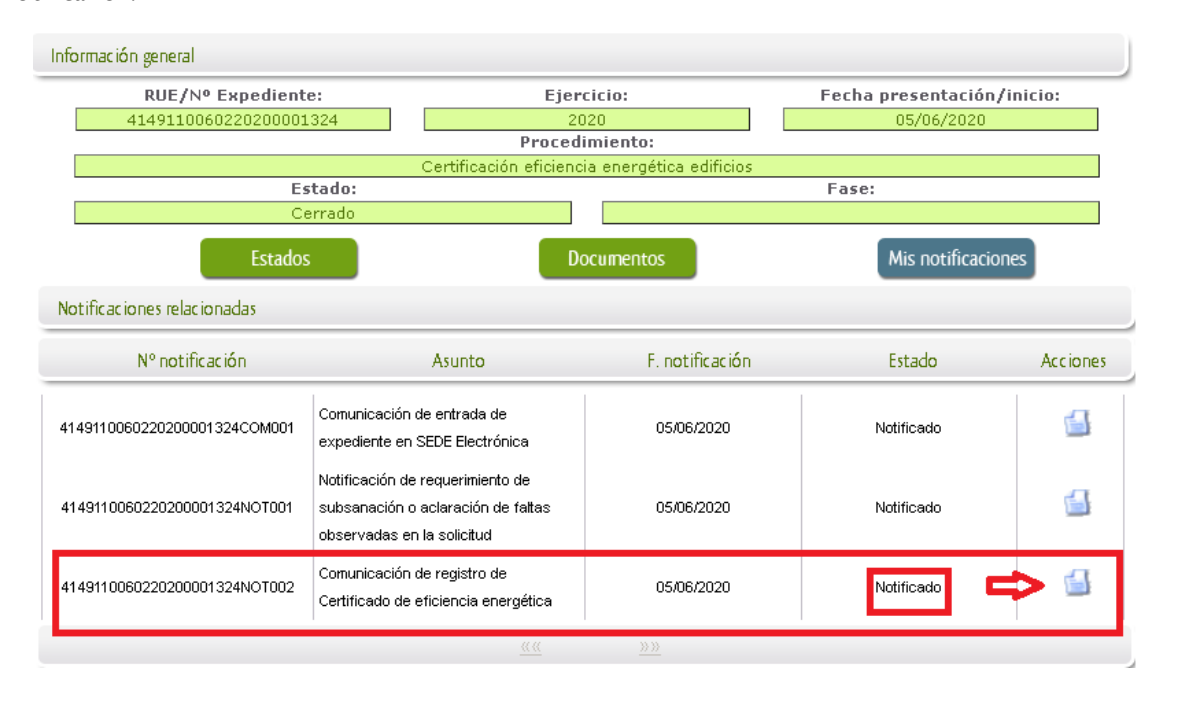

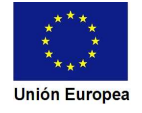

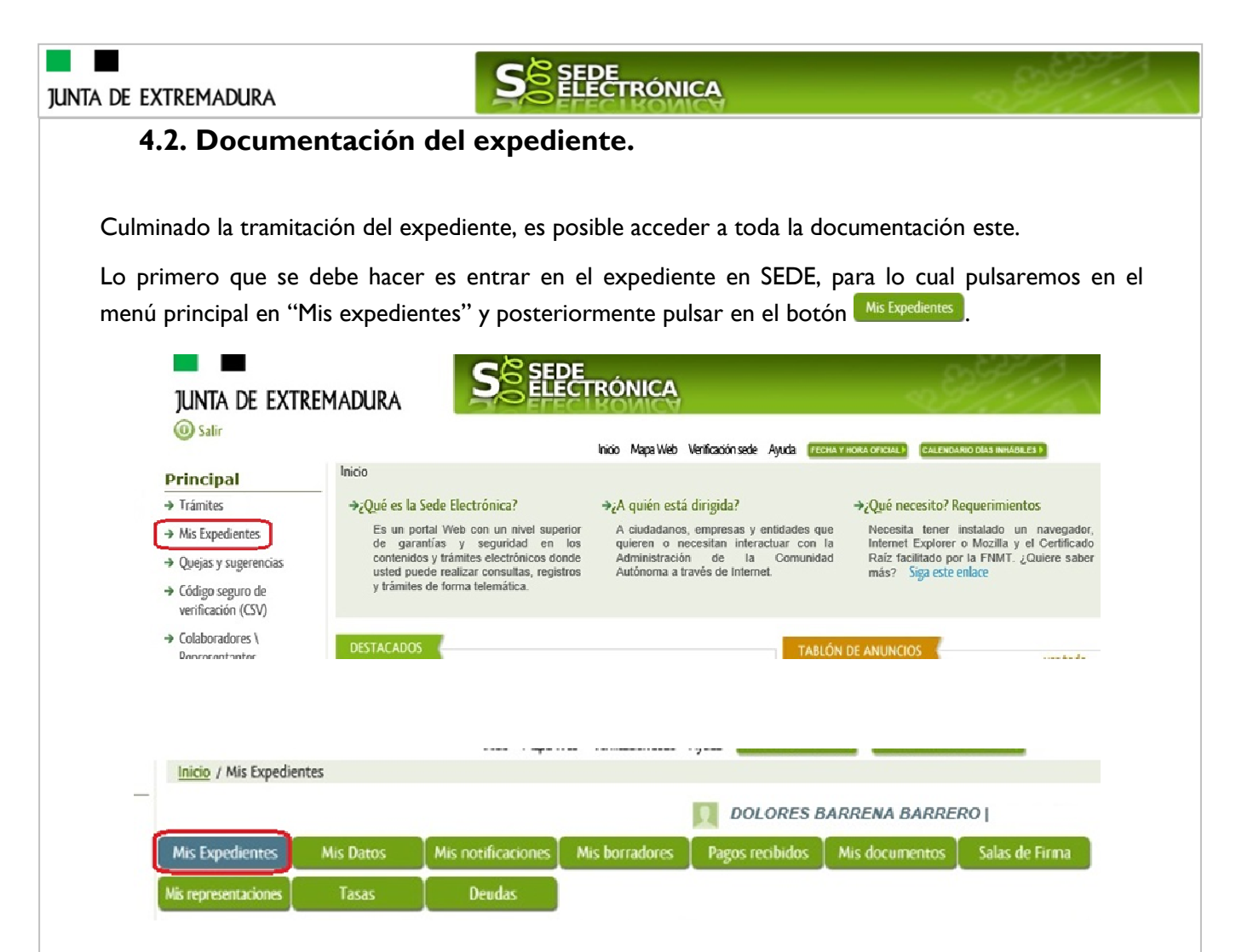

Aparecerá el listado de todos los expedientes que existen en SEDE a nombre del promotor o propietario.

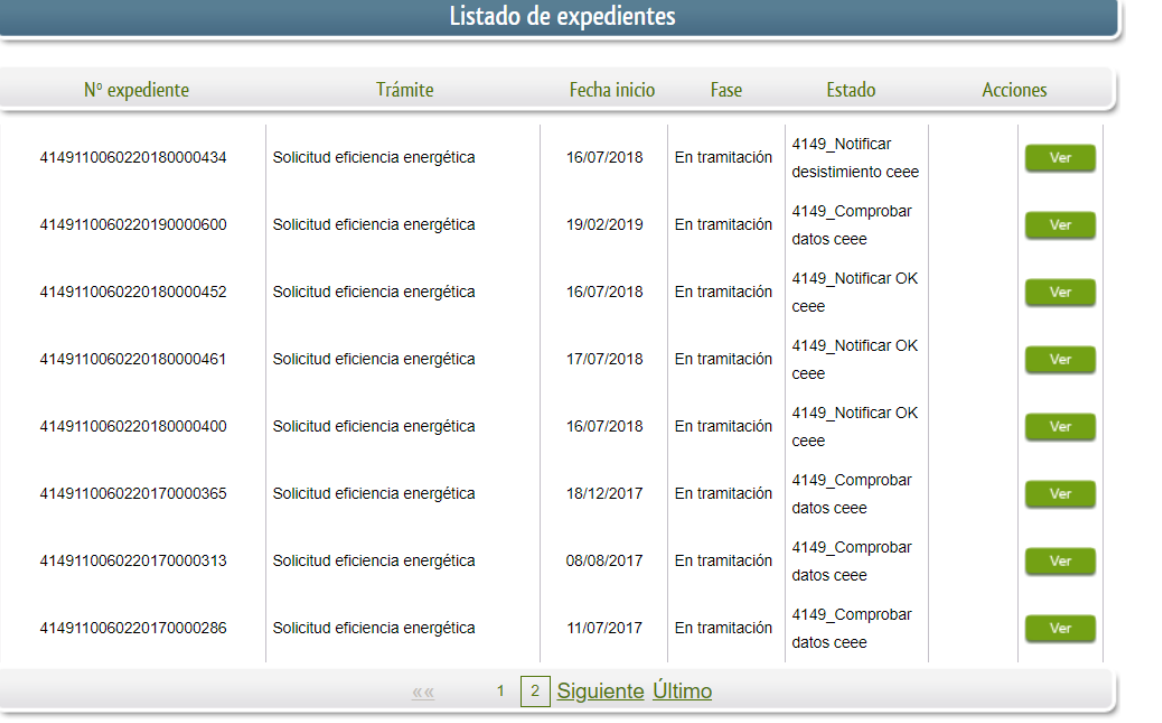

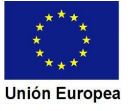

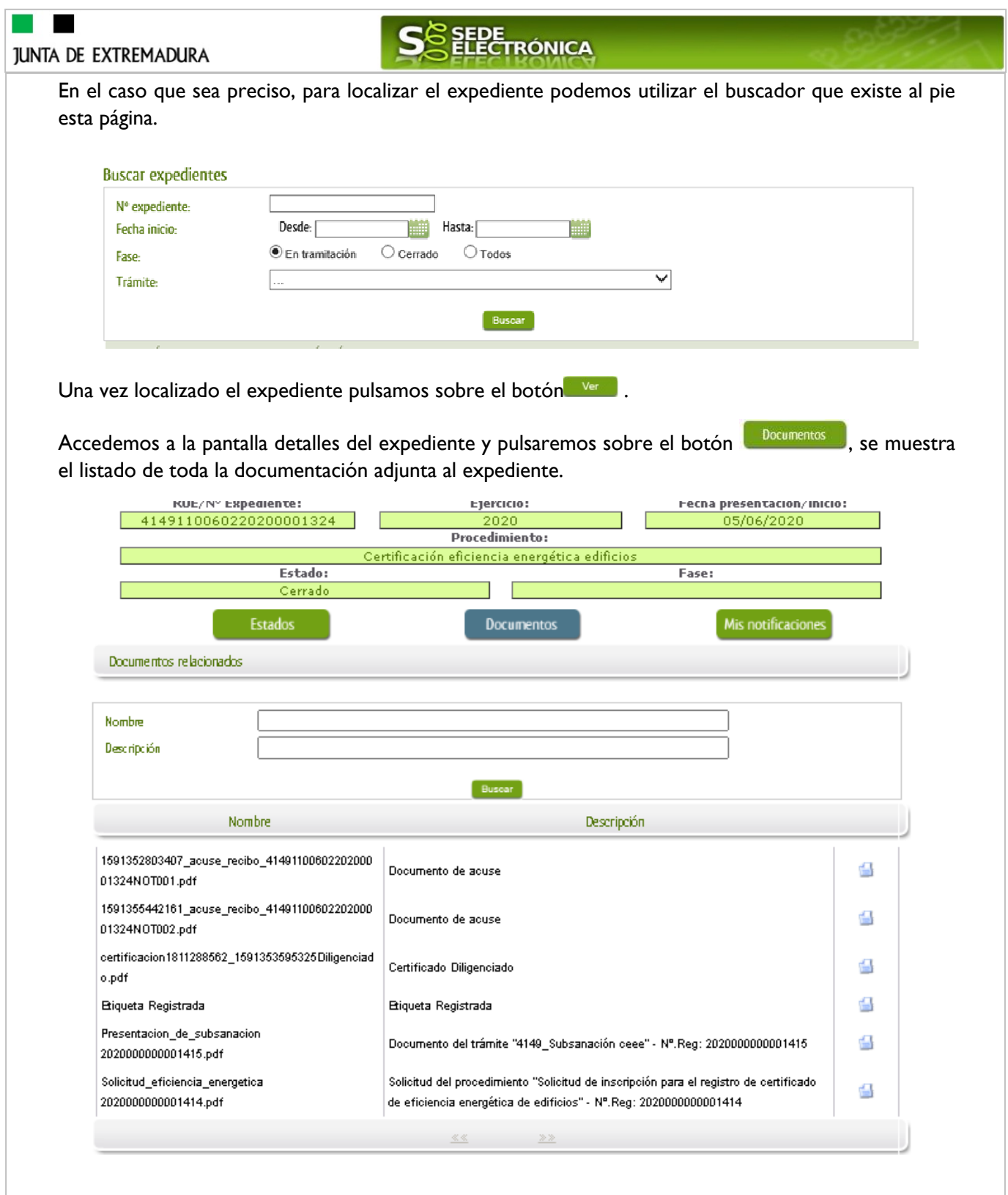

Especial interés tienen los documentos cuya descripción es "Certificado diligenciado" y "Etiqueta Registrada", los cuales son requeridos por los notarios para poder formalizar un contrato de compraventa, de tal modo que se deberá imprimir estos documentos, para ello una vez localizado el certificado y etiqueta a presentar en el listado de documentación, pulsaremos sobre el icono  $\blacksquare$  que abre el correspondiente PDF y procedemos a su impresión.

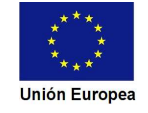

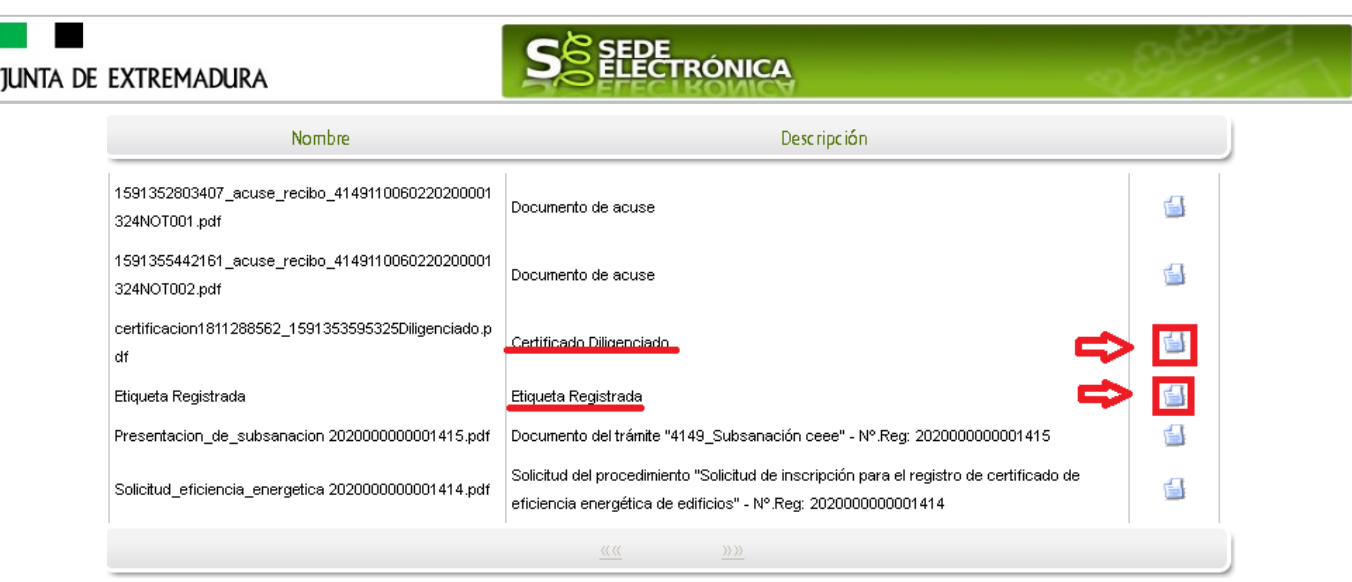

Al pie del certificado y de la etiqueta se encuentra la diligencia, en la que figura el número de identificación del certificado y un Código de Verificación Seguro mediante el cual puede comprobarse en SEDE la conformidad de este documento con el que tiene archivado la administración.

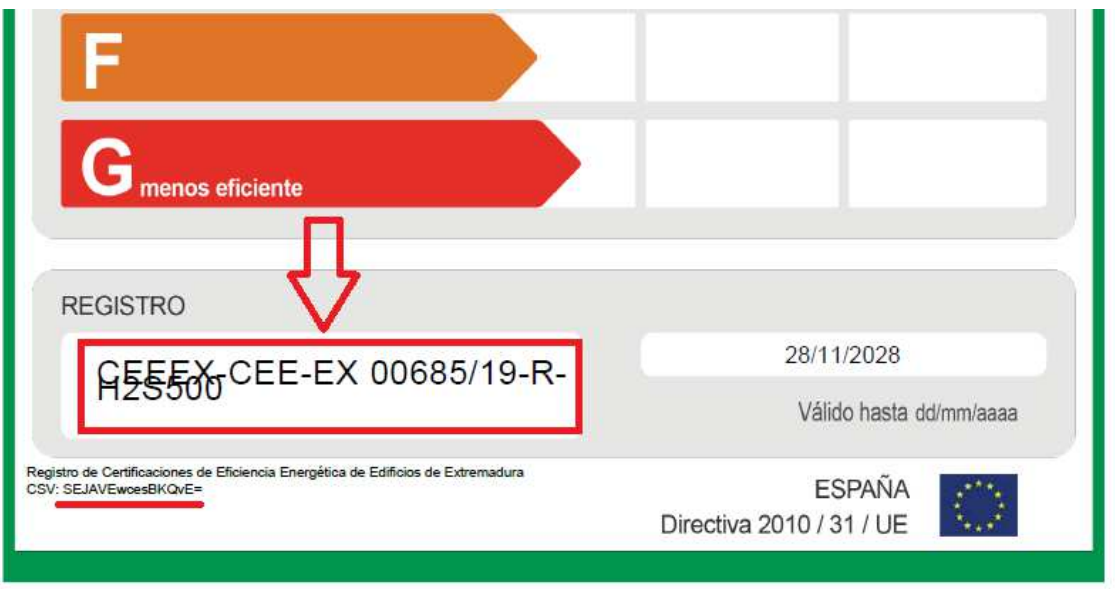

Las notificaciones del expediente realizadas por la administración se pueden acceder a ellas de manera similar a la indicada en este apartado, pero esta vez se deberá pulsar sobre el botón Mis notificaciones

## **5. Notificación del desistimiento de un expediente.**

En aquellos casos en los que no es posible el registro de los certificados por los defectos detectados en la Solicitud o en la carpeta técnica y que no han sido subsanados, se emitirá la correspondiente Resolución por la que se declara el desestimiento en la solicitud de inscripción para el registro del certificado de eficiencia energética de edificios.

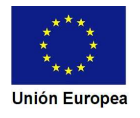

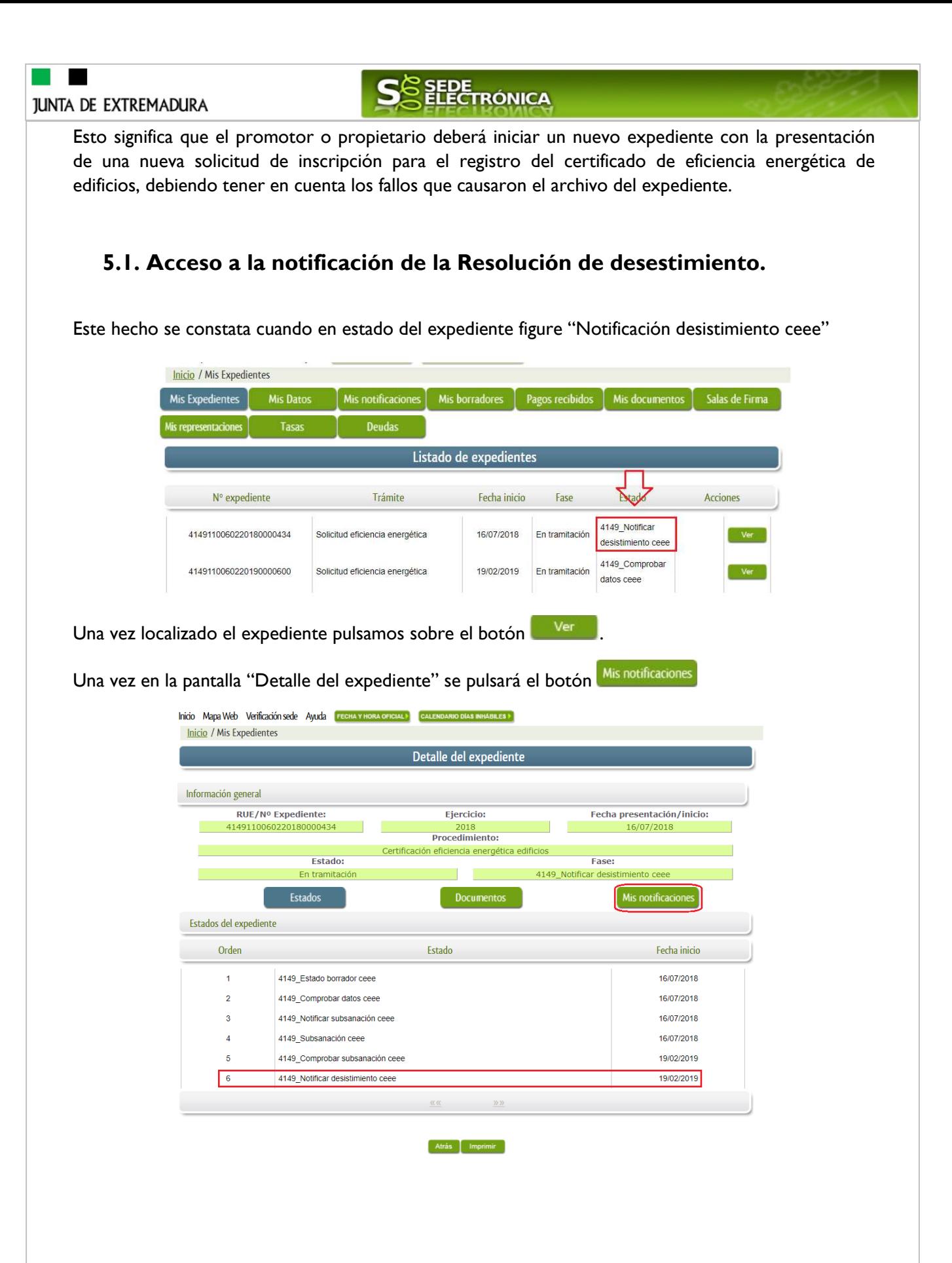

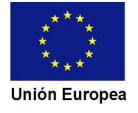

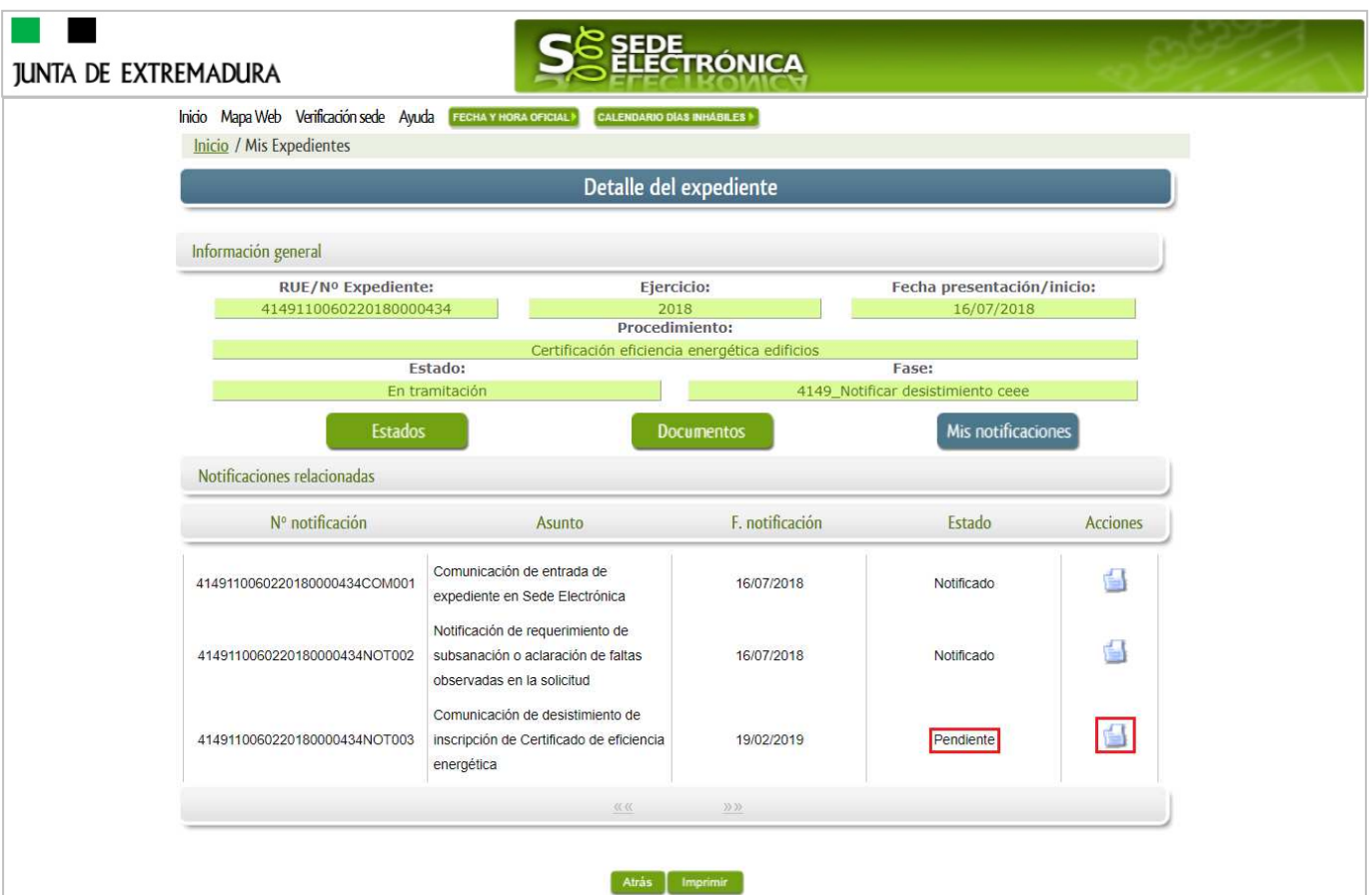

Como vemos, existe una notificación pendiente "Comunicación de desistimiento de inscripción de Certificado de eficiencia energética", por lo cual, lo primero que debemos hacer es pulsar sobre el icono <sup>de</sup> en la columna "Acciones" para firmar el acuse de la notificación, mostrándose el PDF de este acuse.

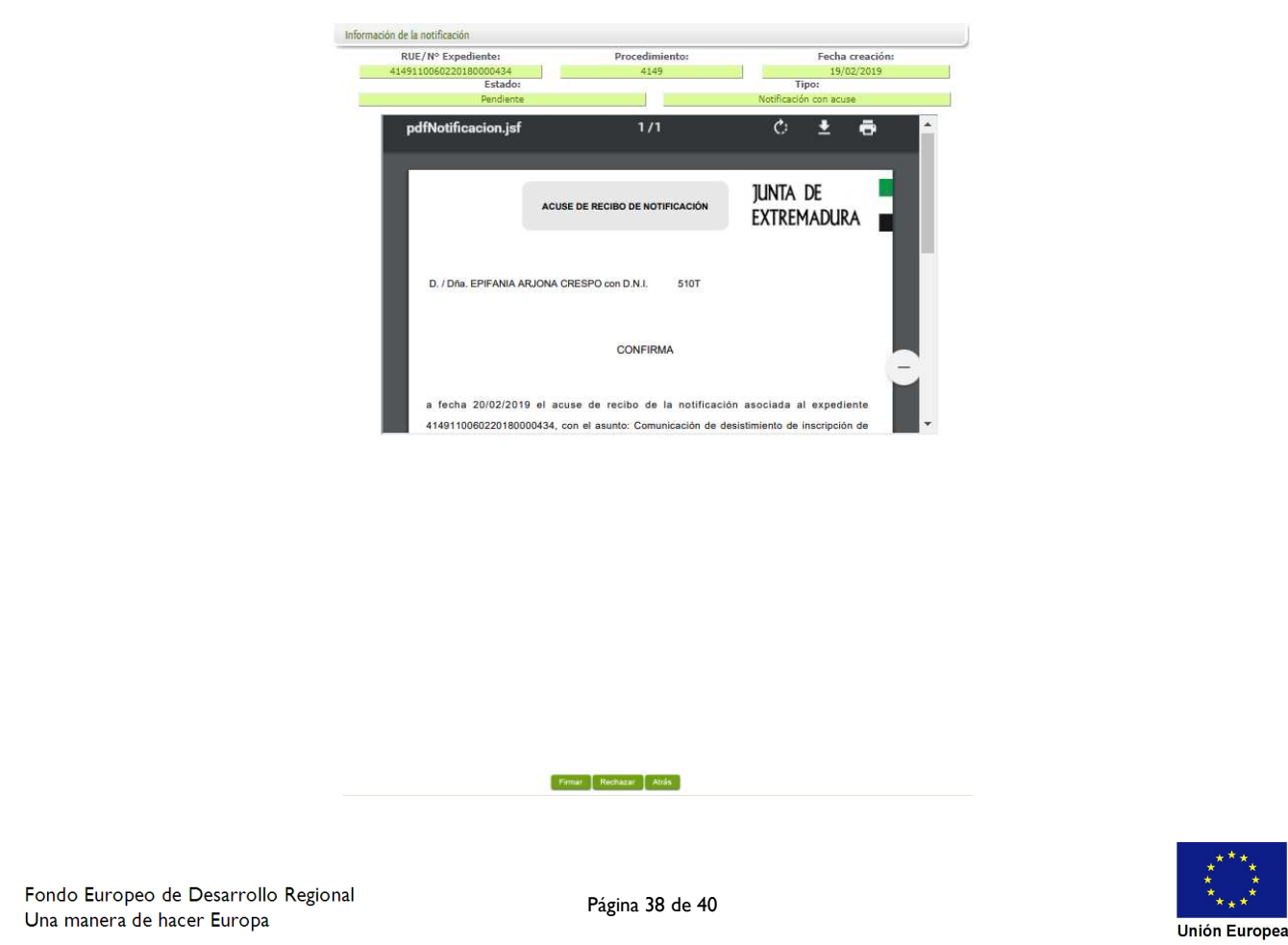

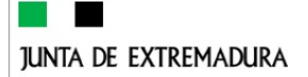

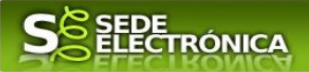

Para comenzar el proceso de firma del acuse pulsando sobre el botón **Firmar**, se irán mostrando una serie de pantallas como consecuencia de la conexión a la aplicación con @utofirma, debiendo indicar bien ejecutar, permitir o aceptar según proceda en los distintos mensajes emergentes que aparecerán.

Mensaje de información

El documento se ha firmado correctamente, pulse Aceptar para continuar con el proceso

Si el proceso es satisfactorio, accederemos al escrito de

notificación de la Resolución por la que se declara el desestimiento en la solicitud de inscripción para el registro del certificado de eficiencia energética de edificios, pulsando sobre el botón **de la proprimira del** mensaje de información que se muestra.

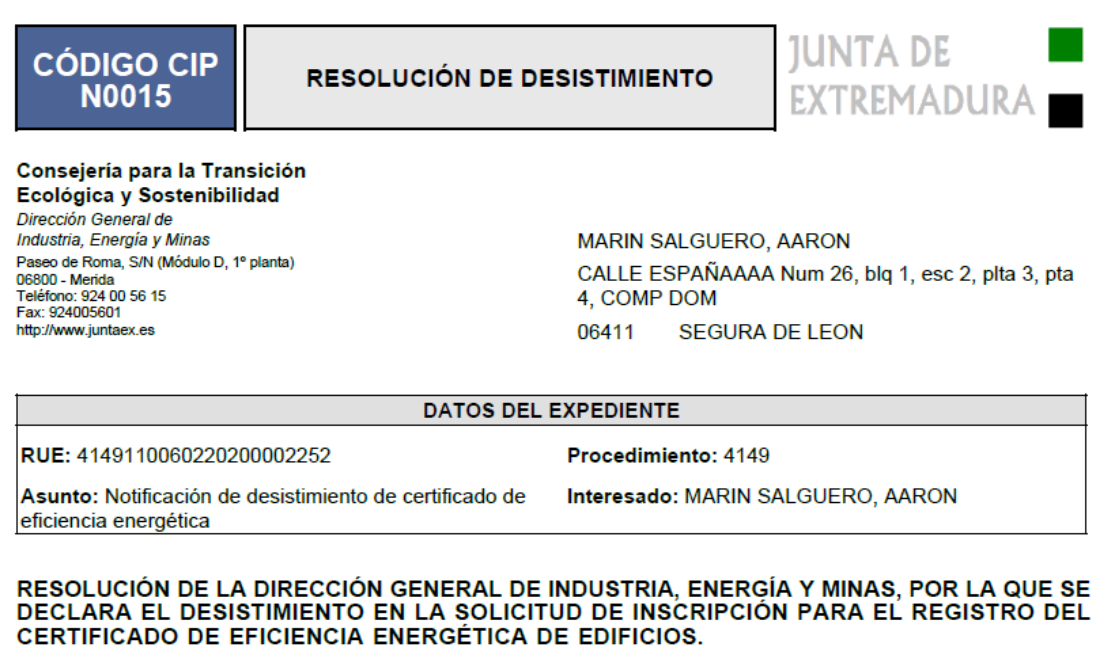

Vista la solicitud para el registro de Certificado de eficiencia energética presentada por MARIN SALGUERO, AARON, al amparo de lo previsto en el Decreto 115/2018, de 24 de julio, por el que se regulan las actuaciones en materia de certificación de eficiencia energética de edificios en la Comunidad Autónoma de Extremadura y se crea el Registro de Certificaciones de Eficiencia Energética de Edificios, y en atención a los siguientes:

#### **ANTECEDENTES DE HECHO**

PRIMERO: Con fecha de registro de entrada en la Junta de Extremadura de 17/06/2020, MARIN SALGUERO,

Una vez se ha firmado el acuse de la notificación, se puede acceder a la Resolución por la que se declara el desestimiento en la solicitud de inscripción para el registro del certificado de eficiencia energética de edificios en cualquier momento, pulsando sobre el icono <sup>el</sup> en la columna "Acciones" de "Mis notificaciones".

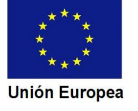

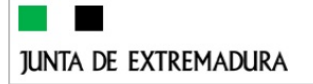

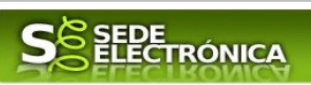

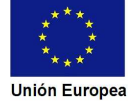